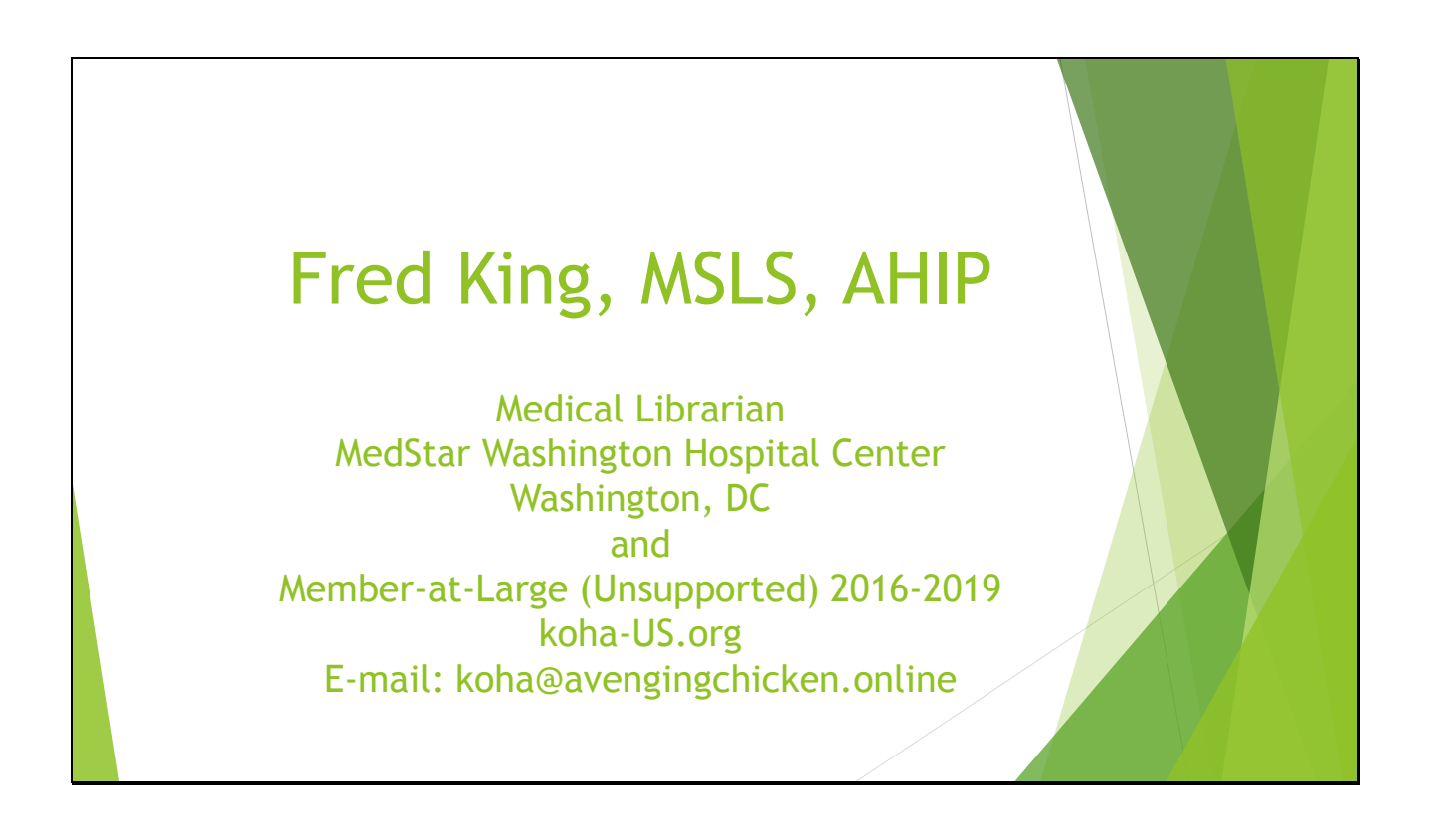

This presentation was originally given at the koha-US conference in Pueblo, Colorado, September, 2019. Released under Creative Commons: you are welcome to use and modify this presentation as you wish. Please give credit to Fred King if possible. All noncredited photos are by Fred King, also released under Creative Commons.

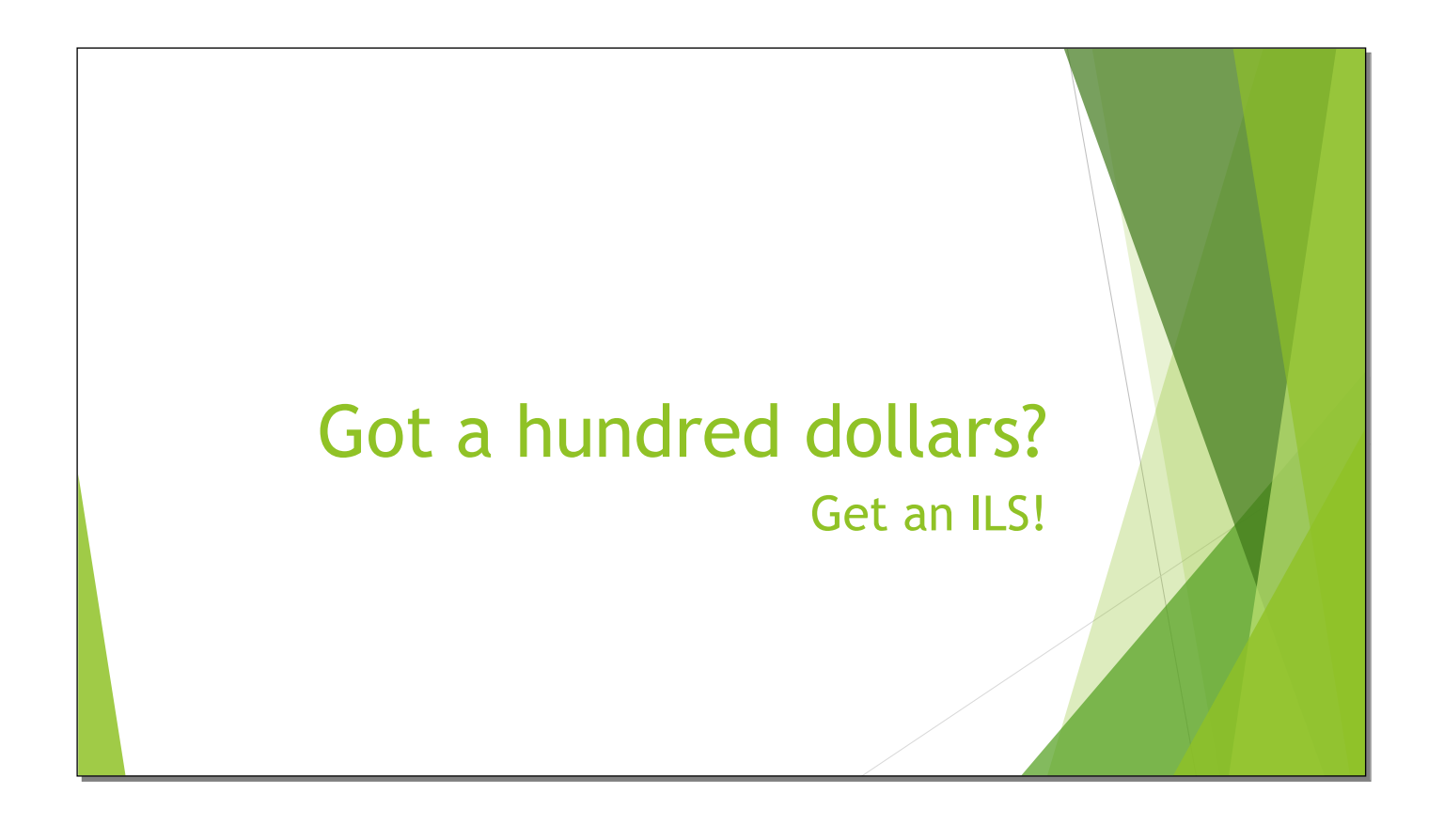

Slide 3

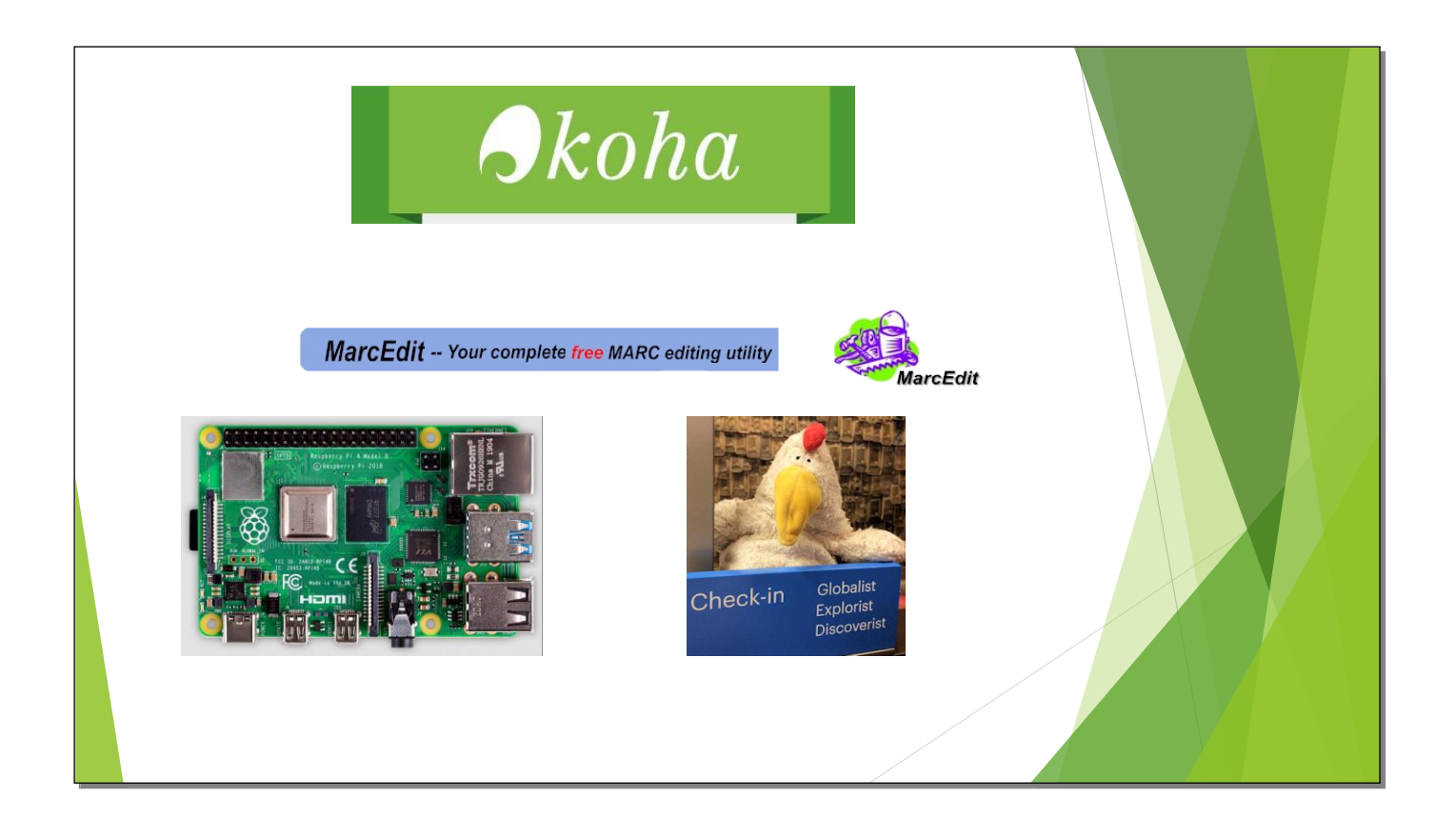

How to use Koha, MarcEdit, a Raspberry Pi, and a Chicken (optional) to create an ILS for under \$100. Koha, MarcEdit, and Raspberry Pi photos from their respective web sites. If you're wondering about the Avenging Chicken, go to http://www.avengingchicken.online.

![](_page_3_Picture_1.jpeg)

Every presentation by a librarian needs to have a picture of a cat.

![](_page_4_Figure_1.jpeg)

Thank you to the people who helped me get past an especially troublesome problem. My wife declined to be mentioned by name here, but I'd like to thank her for listening to me talk about Koha day after day. When I thanked her at the 2013 conference in Reno, pretty much every developer in the room nodded understandingly.

![](_page_5_Figure_1.jpeg)

The most recent Raspberry Pi (as of September, 2019) can run up to 4GB RAM. Add a 250GB SD card and it rivals some desktop systems. One of the technical manuals is shown in the top right.

Slide 7

![](_page_6_Picture_1.jpeg)

The Pi I'm running has 2GB RAM. You can run it without a case, but I feel more secure with one. You can actually use a 4GB card, but I couldn't find a 4GB Class 10 card. That's a US quarter in the picture.

![](_page_7_Picture_0.jpeg)

![](_page_7_Picture_1.jpeg)

I'm assuming that if you're going to take this on, you have a Drawer of Things with a keyboard, and you have an extra monitor hanging around. If you're going to use Z39.50 you'll need a network connection. The only thing you absolutely need another computer for is to flash the SD card, though I used it for other tasks as well.

Slide 9

![](_page_8_Picture_1.jpeg)

If you drop the card on the floor, it can be kind of hard to find. If you have a dog that thinks everything that falls on the floor is hers... Well, SD cards are inexpensive enough that you won't have to try to find it. A replacement card is not included in the \$100 budget.

Slide 10

![](_page_9_Picture_1.jpeg)

Now that the Pi is assembled and the card is installed, we're ready to go. Well, almost. It's pretty easy to miss the SD slot, and the card gets stuck between the Pi and the case. Shake it until it comes out again. Yes, that's a 64GB card whereas I'm using a 32GB card for the project. There's a lot of bad continuity in this presentation. Spot them all and win a prize! (Not really.)

![](_page_10_Figure_0.jpeg)

![](_page_10_Picture_1.jpeg)

Not much to add in the notes here.

Slide 12

![](_page_11_Figure_1.jpeg)

You can find a lot of information about the Raspberry Pi, including this image, at, not surprisingly, www.raspberrypi.org.

Slide 13

![](_page_12_Figure_1.jpeg)

There's a version of Ubuntu available for the Raspberry Pi 2 and 3, but not yet for the 4. There will be one available eventually. For now, I'm using Raspbian, yet another version of Debian.

Slide 14

![](_page_13_Figure_1.jpeg)

For this experiment, I'm using the bare-bones, command-line-only version. You can actually install a desktop, and it won't have a huge impact on performance.

Slide 15

![](_page_14_Figure_1.jpeg)

I used BalenaEtcher, but you can use other software to flash a card. BalenaEtcher can read a number of archive and image formats, which makes it especially convenient.

![](_page_15_Picture_1.jpeg)

Slide 17

![](_page_16_Picture_14.jpeg)

It flashes and then verifies the image. This can take a long time.

Slide 18

![](_page_17_Picture_1.jpeg)

Connect the cables, attach a monitor and keyboard, and turn it on. It works! The default username is pi, the default password is raspberry. I'm connecting via SSH for this screen shot, but you can log in from a keyboard attached to the Raspberry Pi.

![](_page_18_Figure_0.jpeg)

![](_page_18_Figure_1.jpeg)

You need to run raspi-config to tell it which keyboard layout to use, etc. The default is Great Britain, which is slightly different from the US layout. In the top right I'm enabling SSH so I can connect from my other computer. This isn't absolutely necessary, but it does make screenshots a lot easier. These were taken of the actual monitor with a camera.

![](_page_19_Figure_1.jpeg)

I used a combination of pages from the Koha Community Wiki to help me install Koha.

There are two important things to remember: when you're adding the Koha repository, include [arch=i386] in the command line. If you don't, you'll get an error message and nothing will work. Second, and this is true for all installations, the letter after wget is a capital letter O. Everybody else probably figured that out the first time.

![](_page_20_Figure_1.jpeg)

Then update the software packages and upgrade the software. This is very important; if you don't, it won't work. Don't ask me why I know this.

![](_page_21_Picture_1.jpeg)

This actually happens a little further down the road, but finding a solution (with the help of the people I thanked at the beginning), took a couple of days. I hit a brick wall and almost gave up.

If you're worried about the chicken sitting on dirty concrete, please note that it is sitting on a doily.

![](_page_22_Figure_1.jpeg)

I ran all of these, and eventually worked. Someone with more knowledge can probably figure out which one. I'm more interested that it worked.

![](_page_23_Figure_1.jpeg)

Next, install the main Koha software, koha-common. Then install mariadb (or mysql).

And next, create the library! I'm calling this one "libcat".

Slide 25

![](_page_24_Picture_1.jpeg)

You have to tell Apache where the staff client page is (I'm using port 8080), and make sure that it's listening at that port. I also added port 81, which isn't necessary but I often use for other purposes.

The file on the left is /etc/apache2/sites-enabled/libcat.conf; the one on the right is /etc/apache2/ports.conf. You'll need to disable or rename /etc/apache2/sites-enabled/000-default.conf.

![](_page_25_Figure_0.jpeg)

![](_page_25_Figure_1.jpeg)

You'll need to run ifconfig to find out the Pi's IP address is before you can log into the web-based staff client. (There are many other ways to find the IP as well.) The command "sudo koha-password [library name]" will give you the password to log in. The IP changes on the next page. Bad continuity again…

![](_page_26_Picture_38.jpeg)

Point your web browser to the Pi's IP address, then log in with "koha\_[library's name" and that string of gibberish that's the password.

Slide 28

![](_page_27_Picture_1.jpeg)

Now go through the Web installer. This will take several minutes and several screens. Don't worry, you'll get to the finish eventually.

![](_page_28_Picture_17.jpeg)

This is the screen that stopped me before. I was very happy when I no longer got the error message.

Slide 30

![](_page_29_Picture_1.jpeg)

Koha will configure the database setting for you...

Slide 31

![](_page_30_Picture_1.jpeg)

Slide 32

![](_page_31_Picture_1.jpeg)

...then set up the database...

Slide 33

![](_page_32_Picture_1.jpeg)

...and when it says Success, you've succeeded!

Slide 34

![](_page_33_Picture_1.jpeg)

Now install the basic configuration settings.

Slide 35

![](_page_34_Picture_1.jpeg)

I'm using MARC 21 here.

Slide 36

![](_page_35_Picture_1.jpeg)

You'll have to make some choices here. I generally install only the mandatory settings.
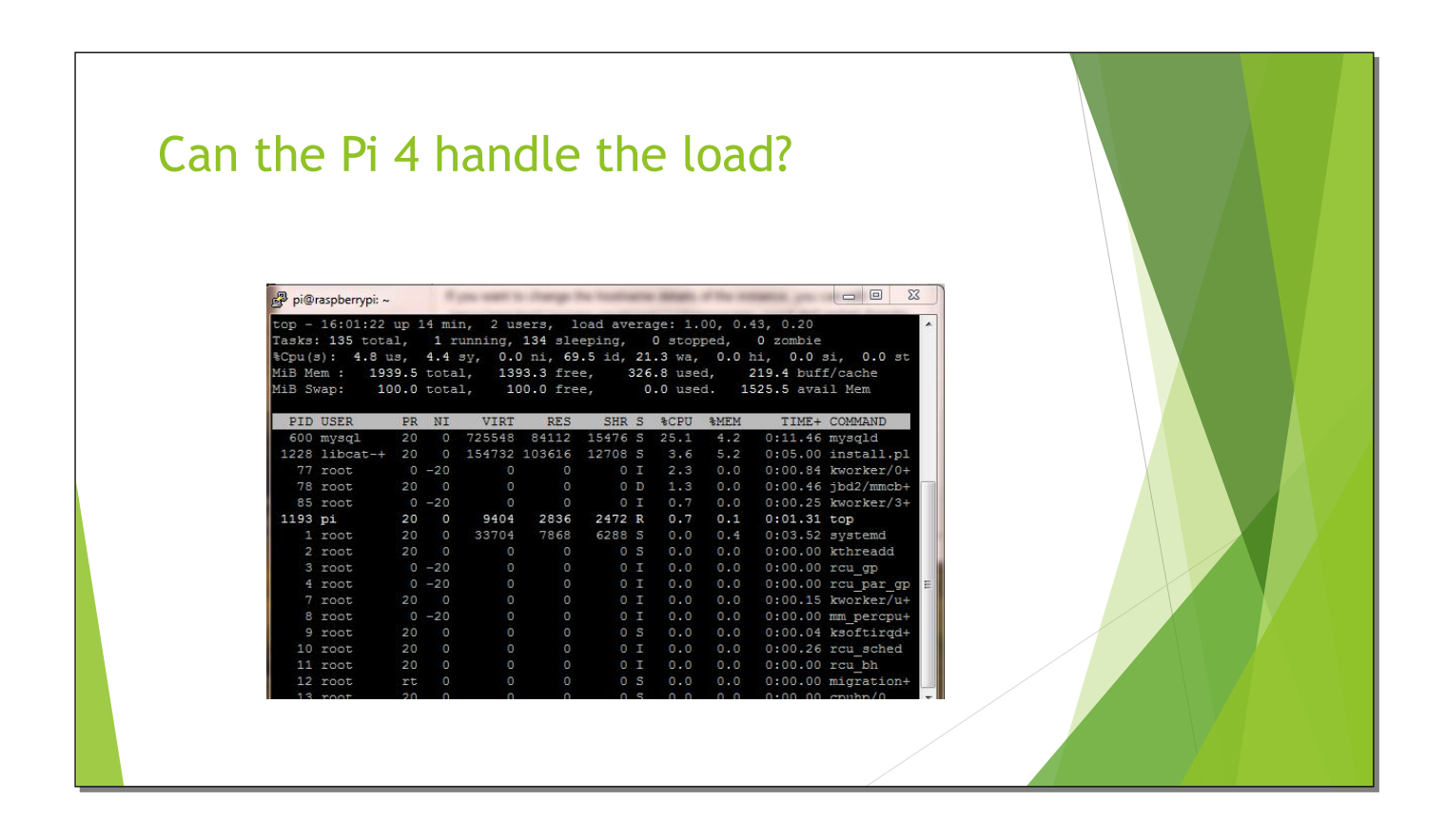

Linux has a command called "top" that shows what is going on, similar to the Windows Task Manager. The third line down shows the percentage of the CPU's capacity being used. For most of the installation, it was well below 50%. Right now, 69.5% of the CPU is idle. The fourth line shows how much RAM is being used, in this case, about one quarter. This was a lot less than I expected.

Slide 38

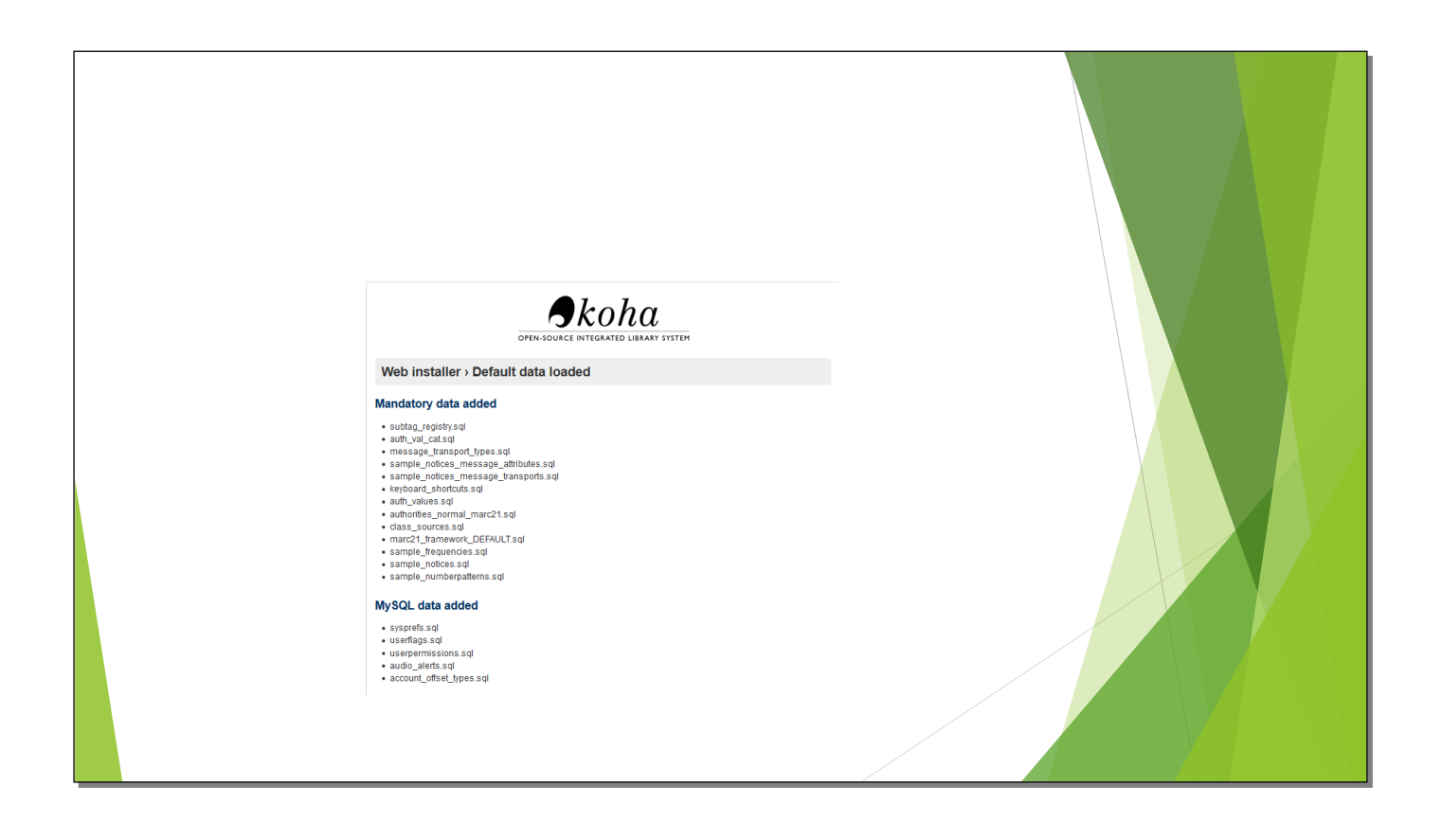

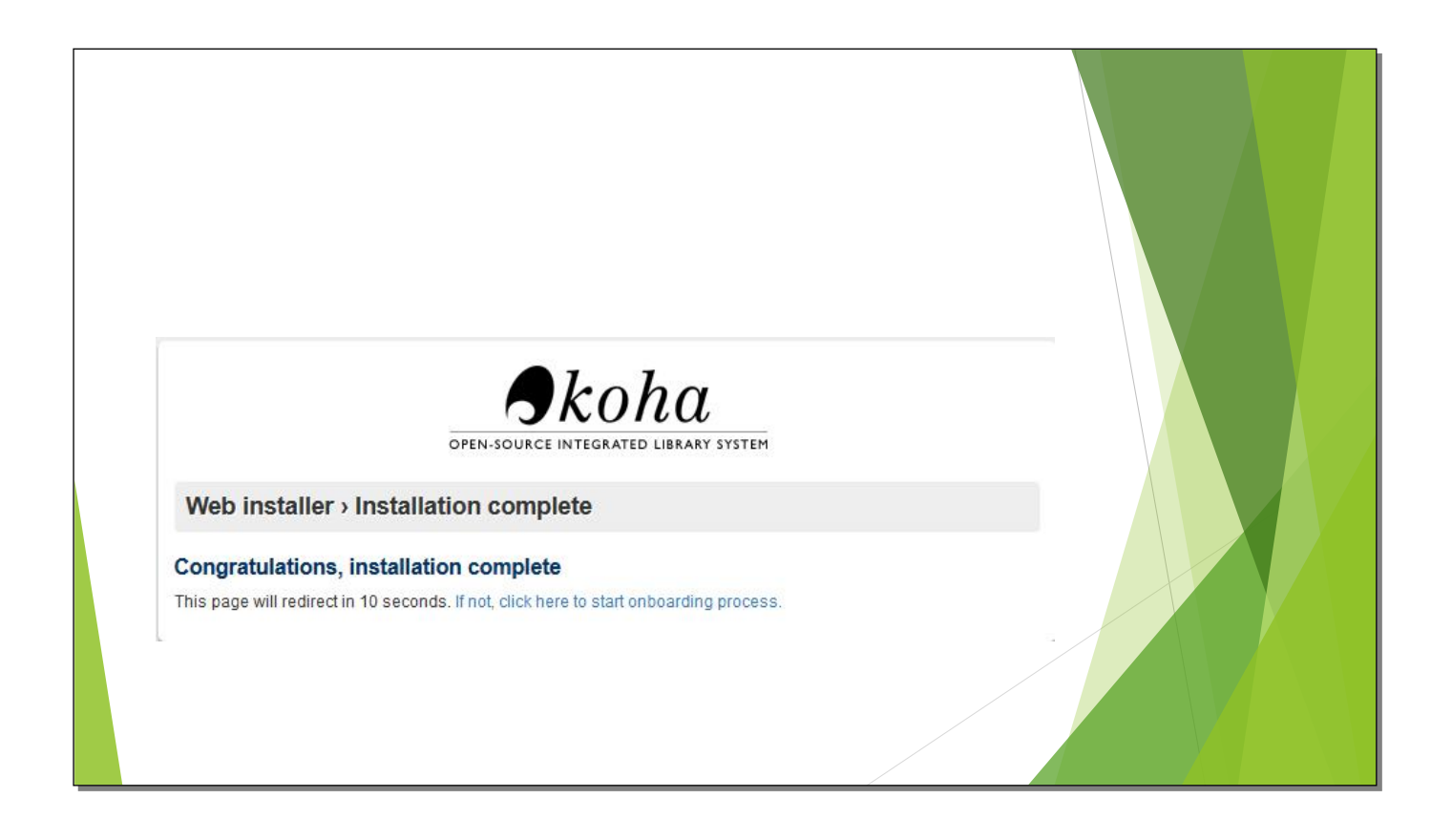

You're ready to start adding information!

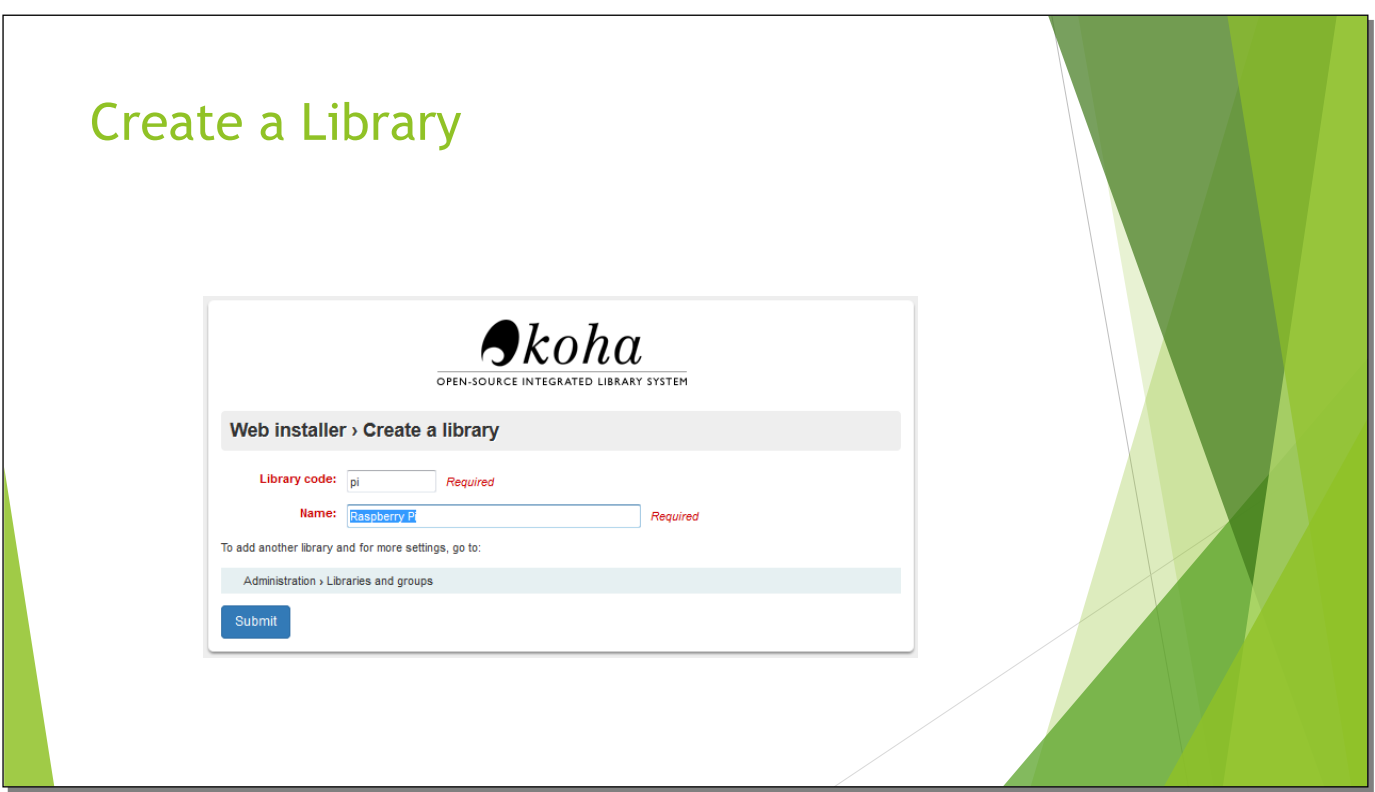

Create a library code and name. This library is called Raspberry Pi and the code is pi.

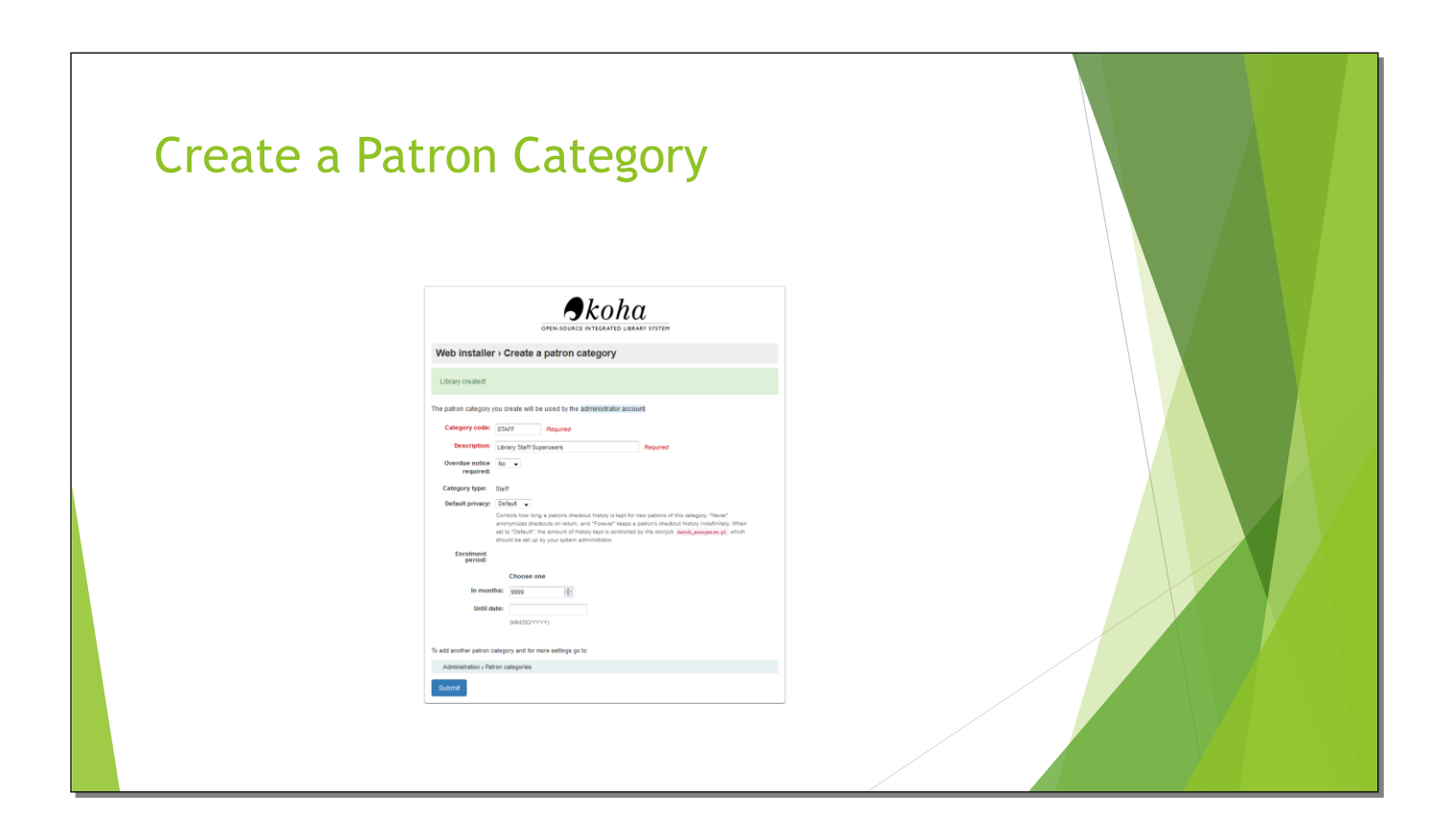

You need to add a patron category.

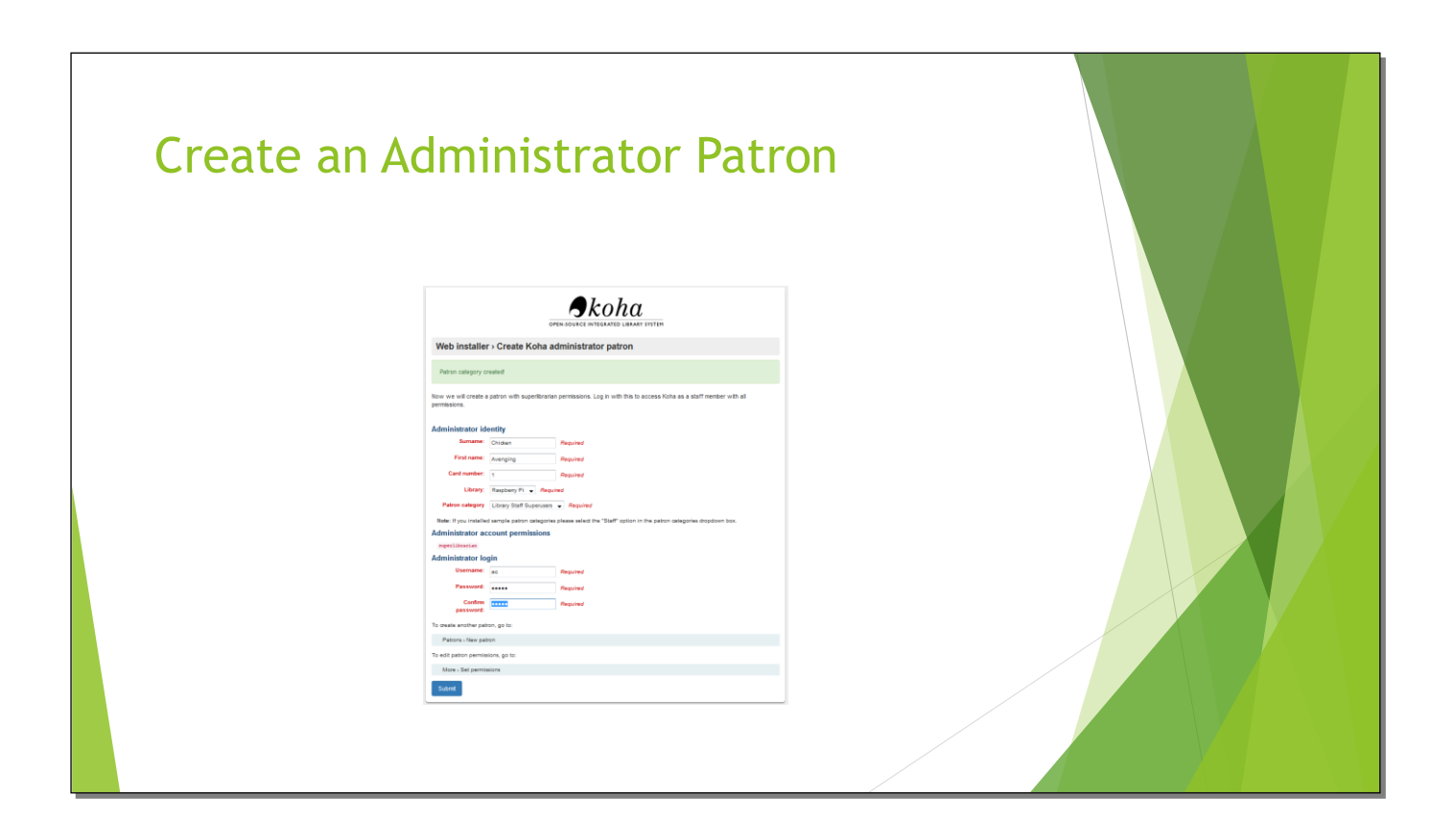

And an administrator so you can log in and run the system. For this library, the Avenging Chicken is the administrator, the username is ac, and the password is Koha1.

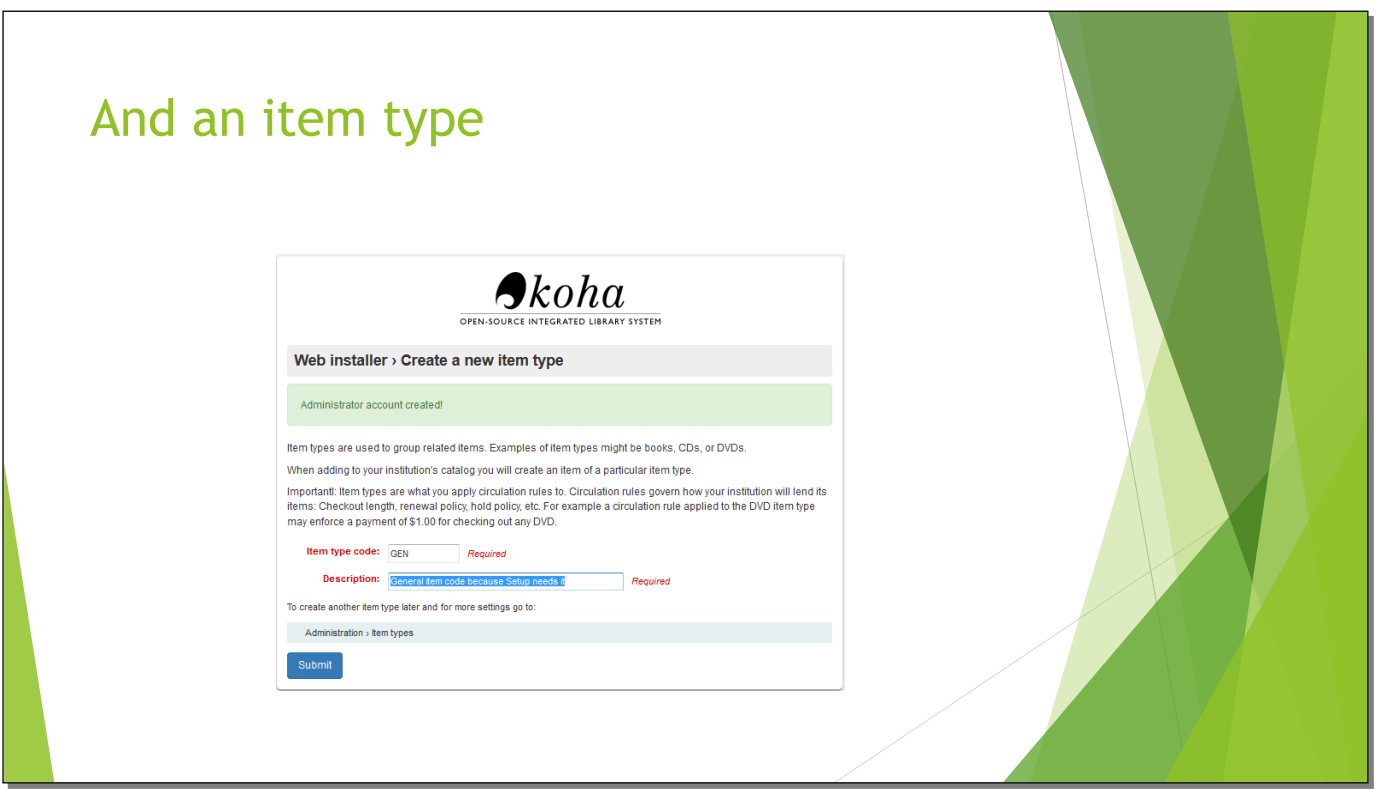

And an item type. You can delete this one and add others later.

Slide 44

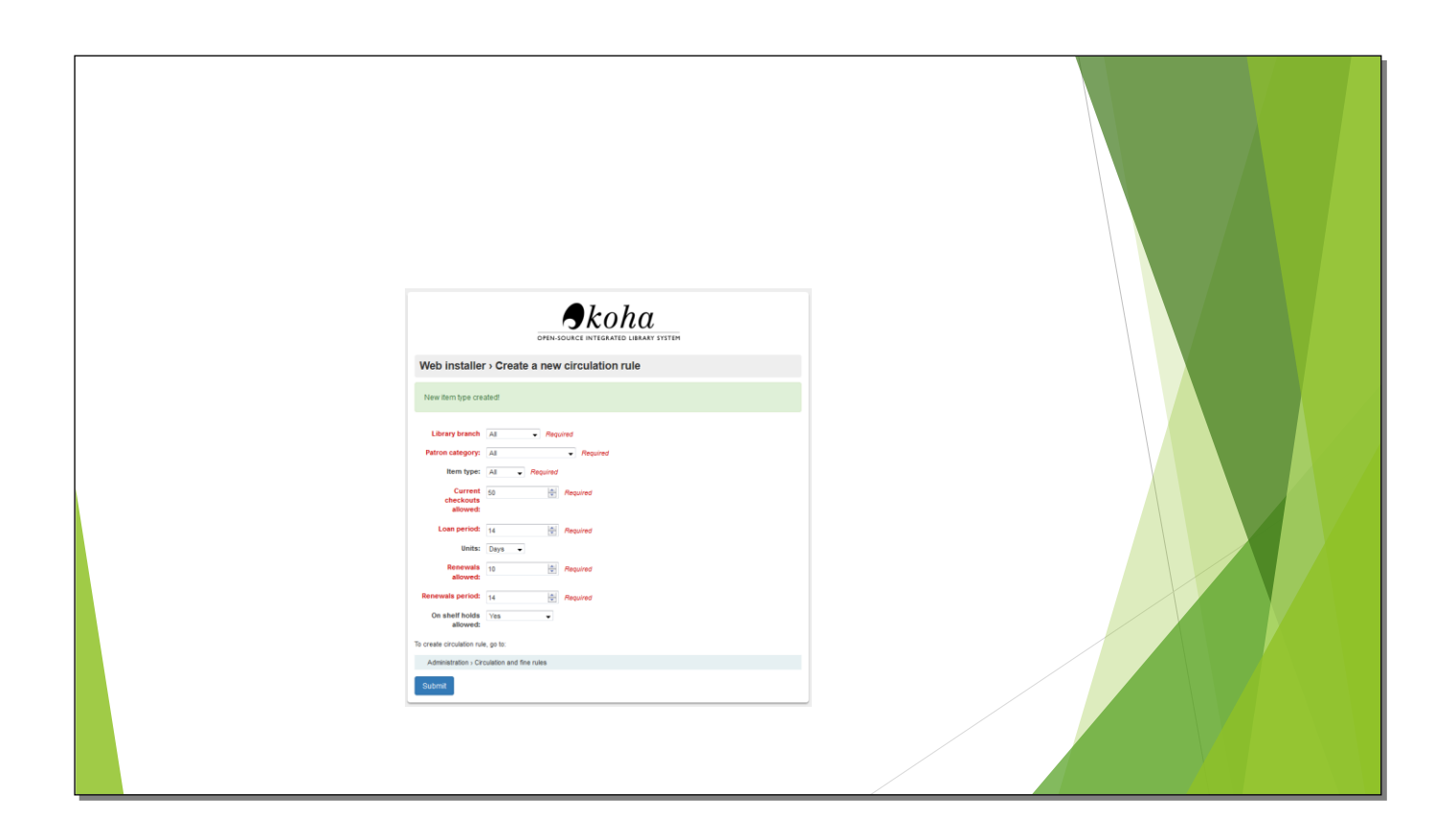

You can add more circulation rules, too.

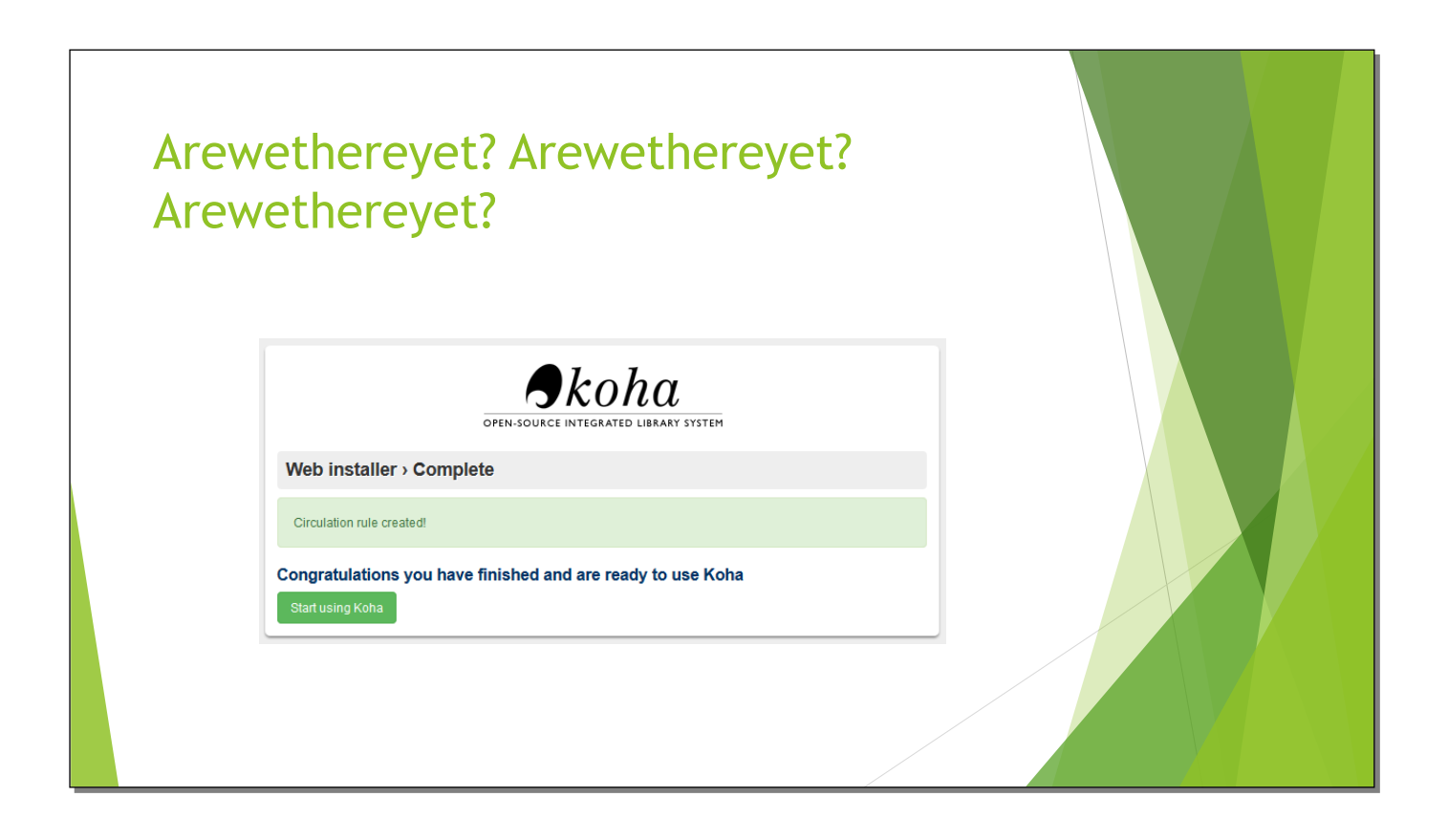

Finished and ready to log in.

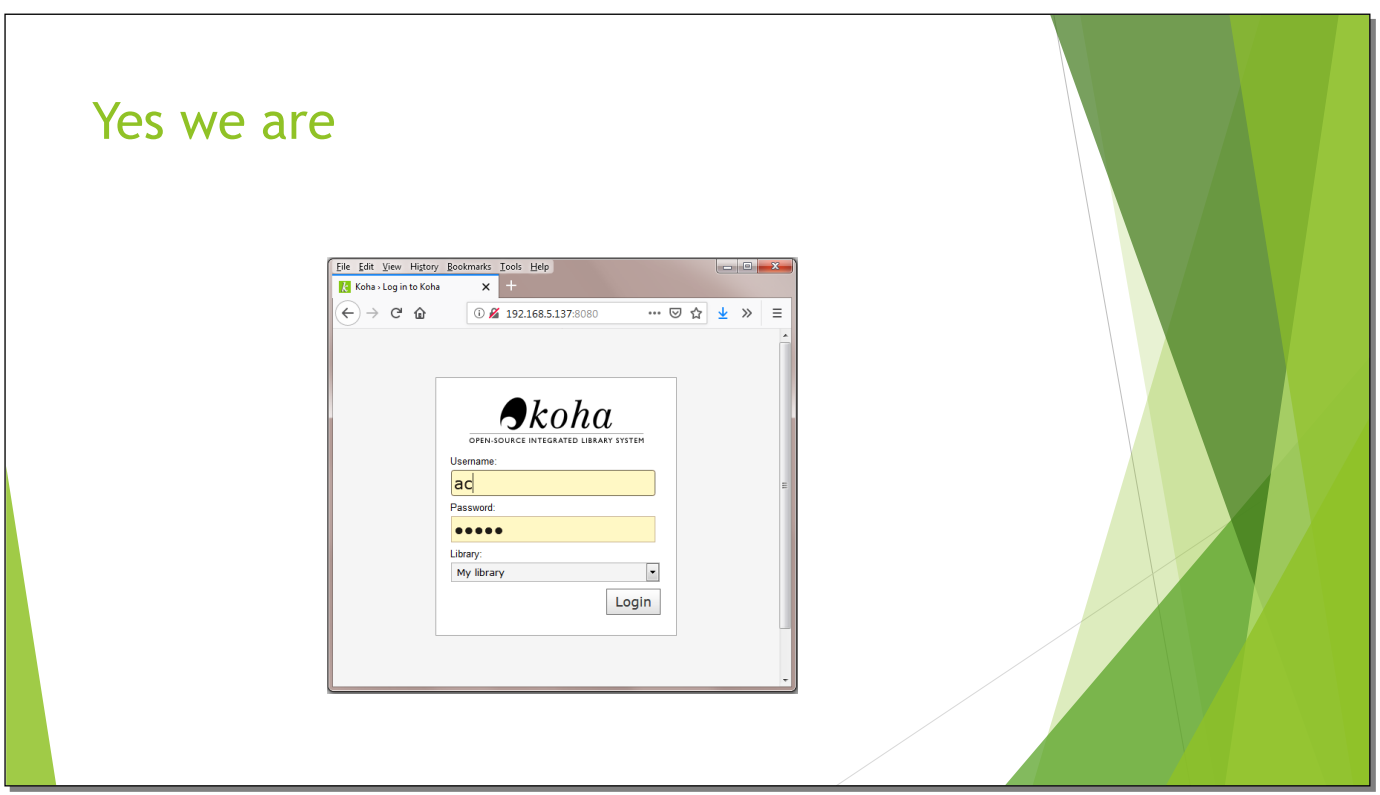

In this instance, log in with username ac and password Koha1.

Slide 47

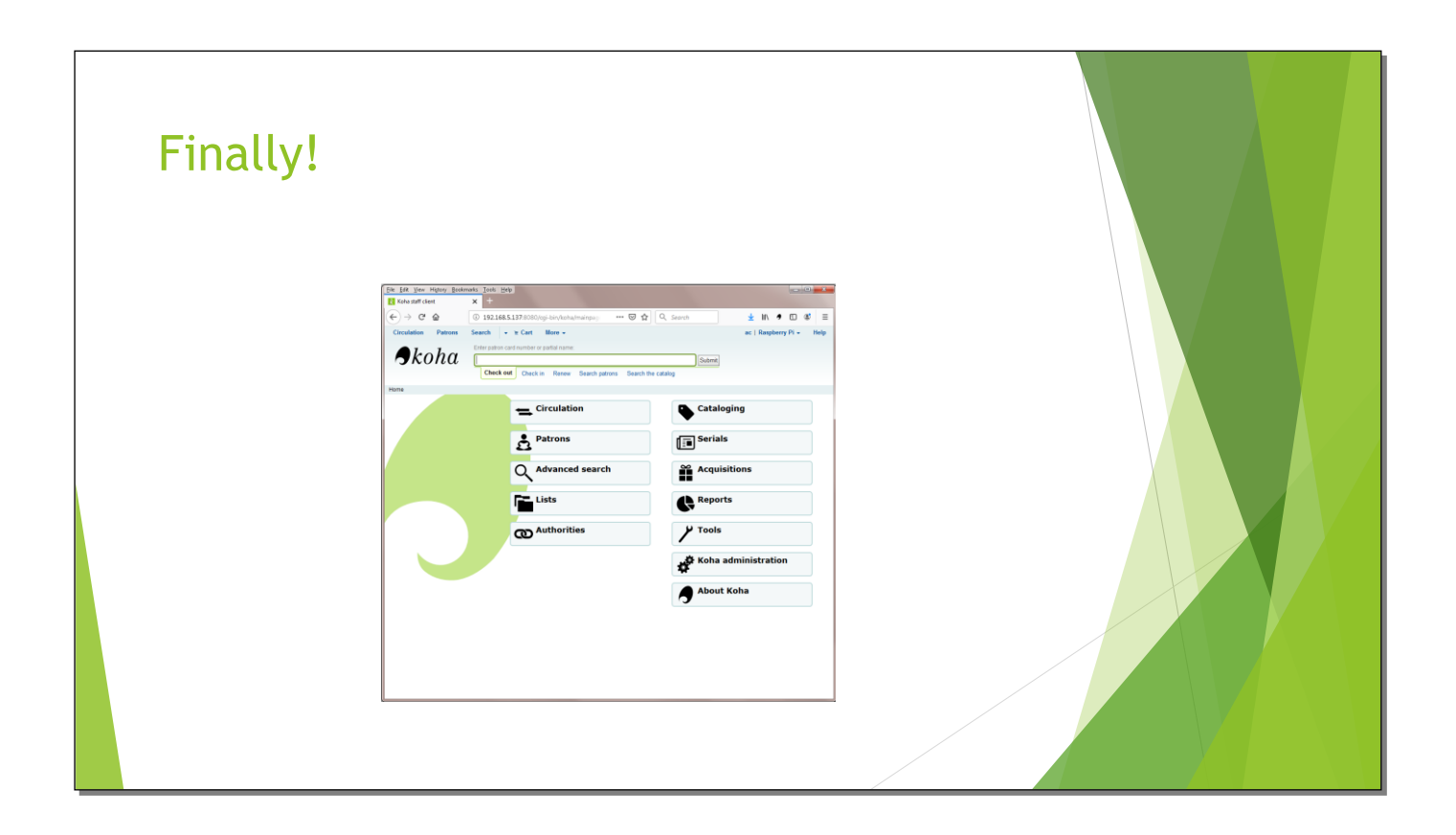

And this screen should look familiar.

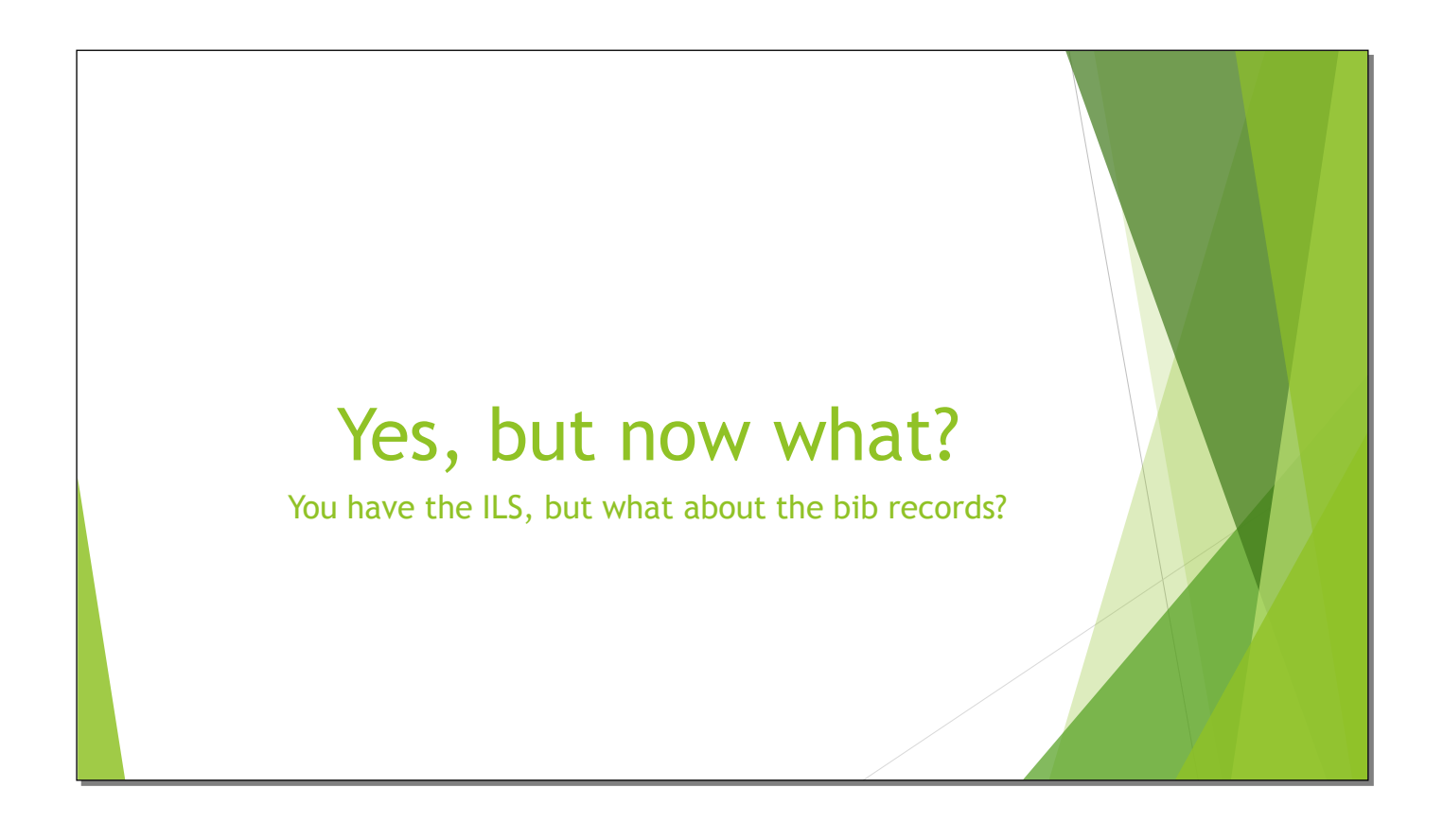

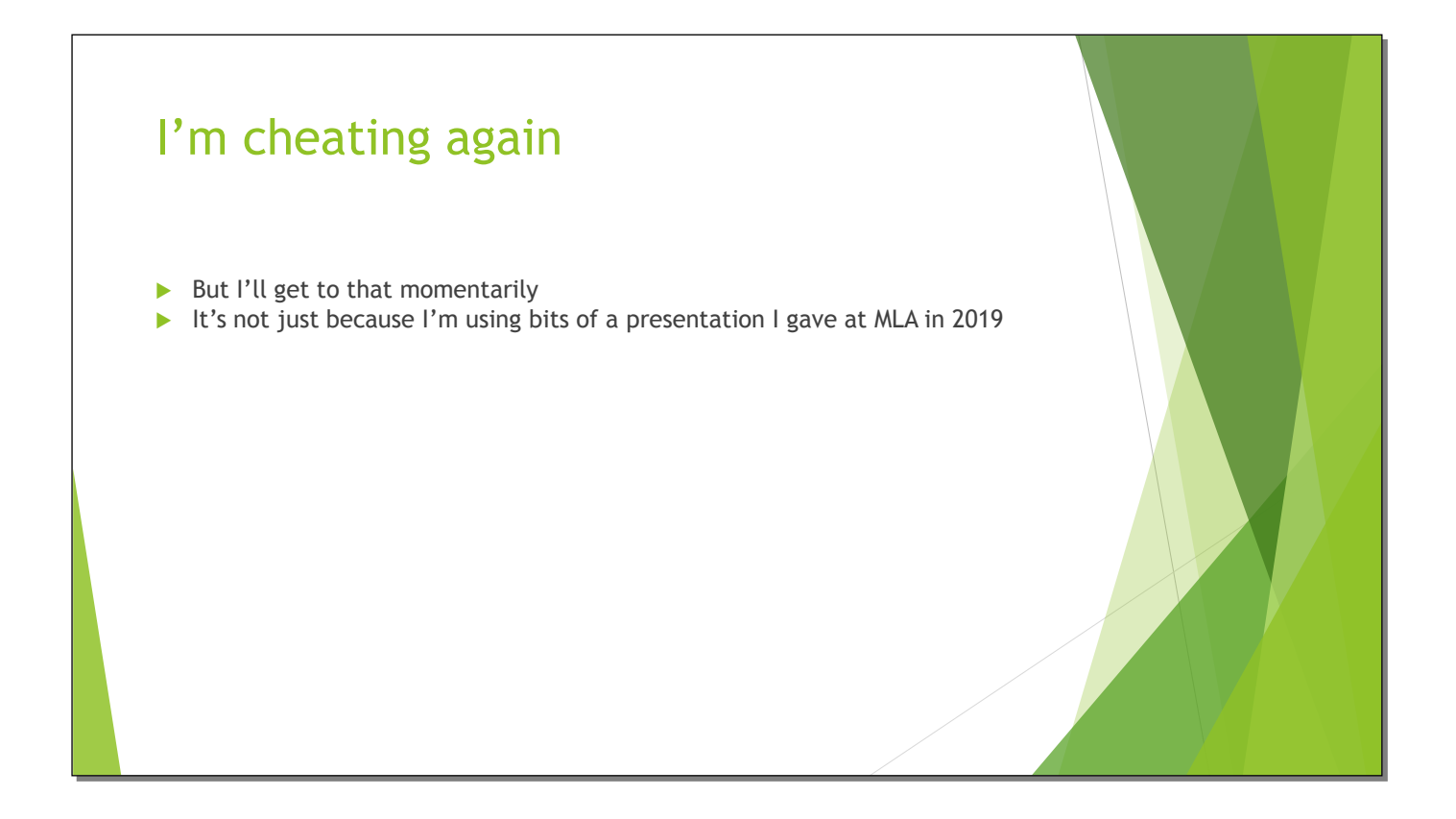

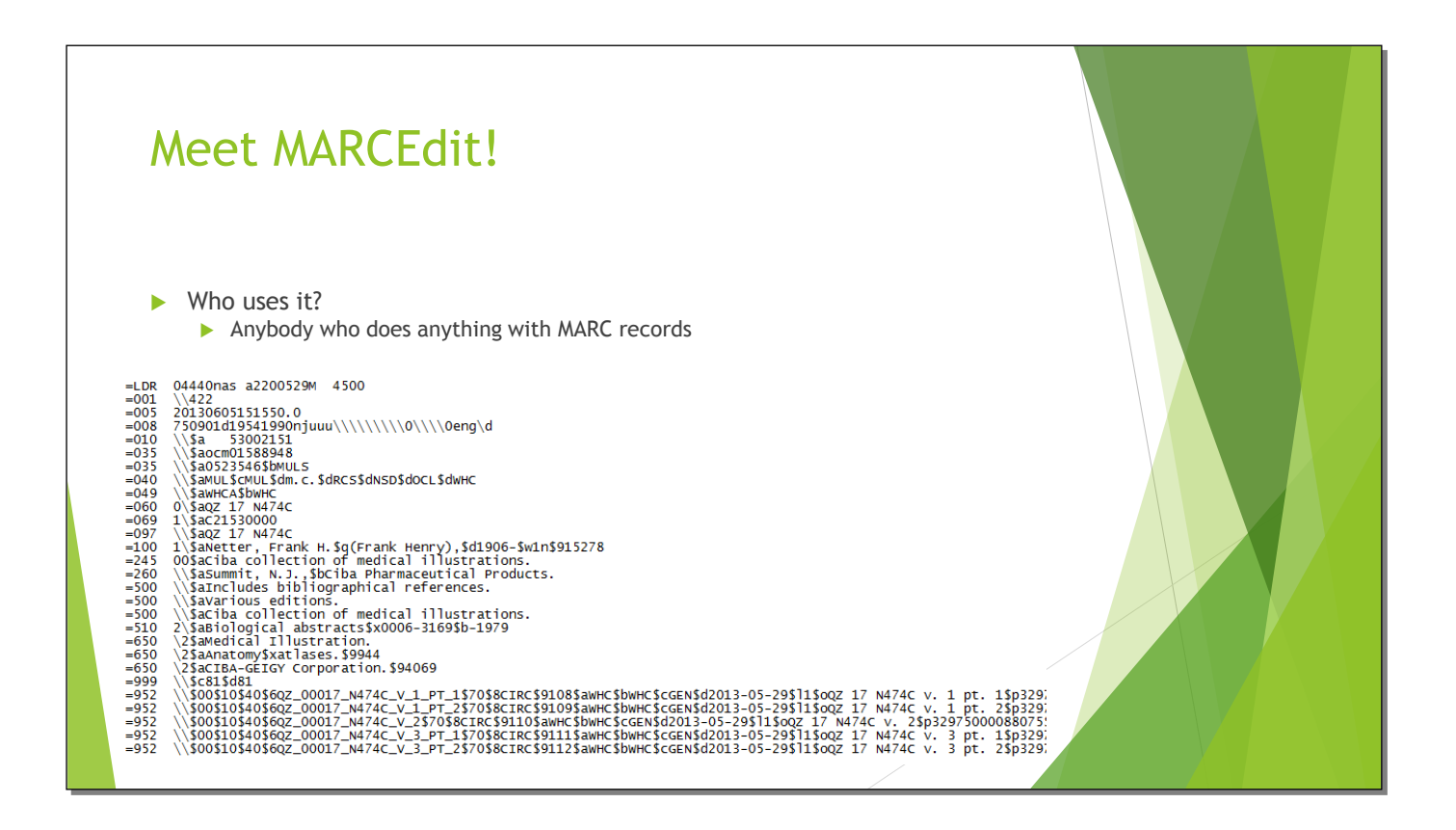

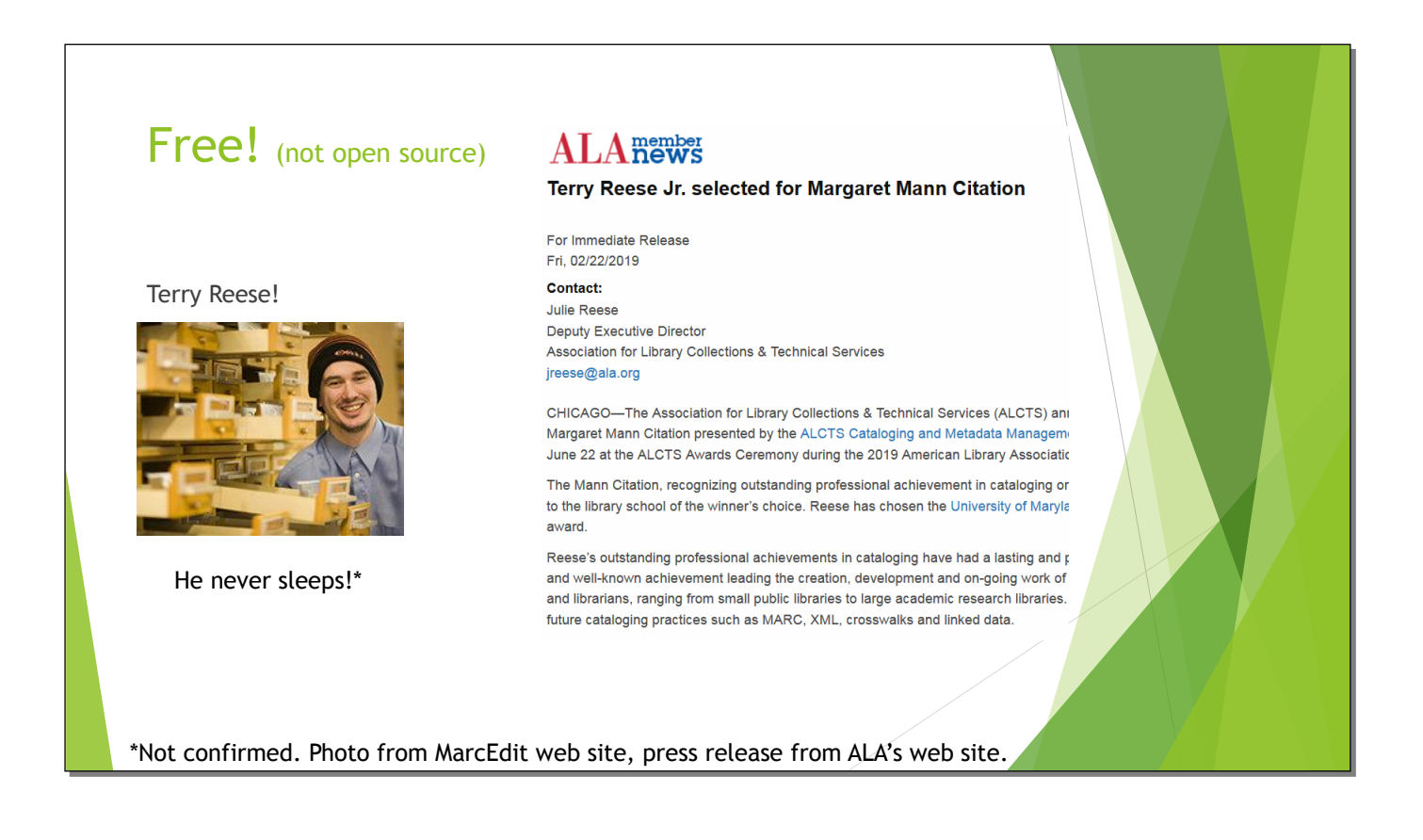

Available for Windows, MacOS, and Linux. Yes, you can run it on a Raspberry Pi, though I didn't for this presentation. See https://marcedit.reeset.net.

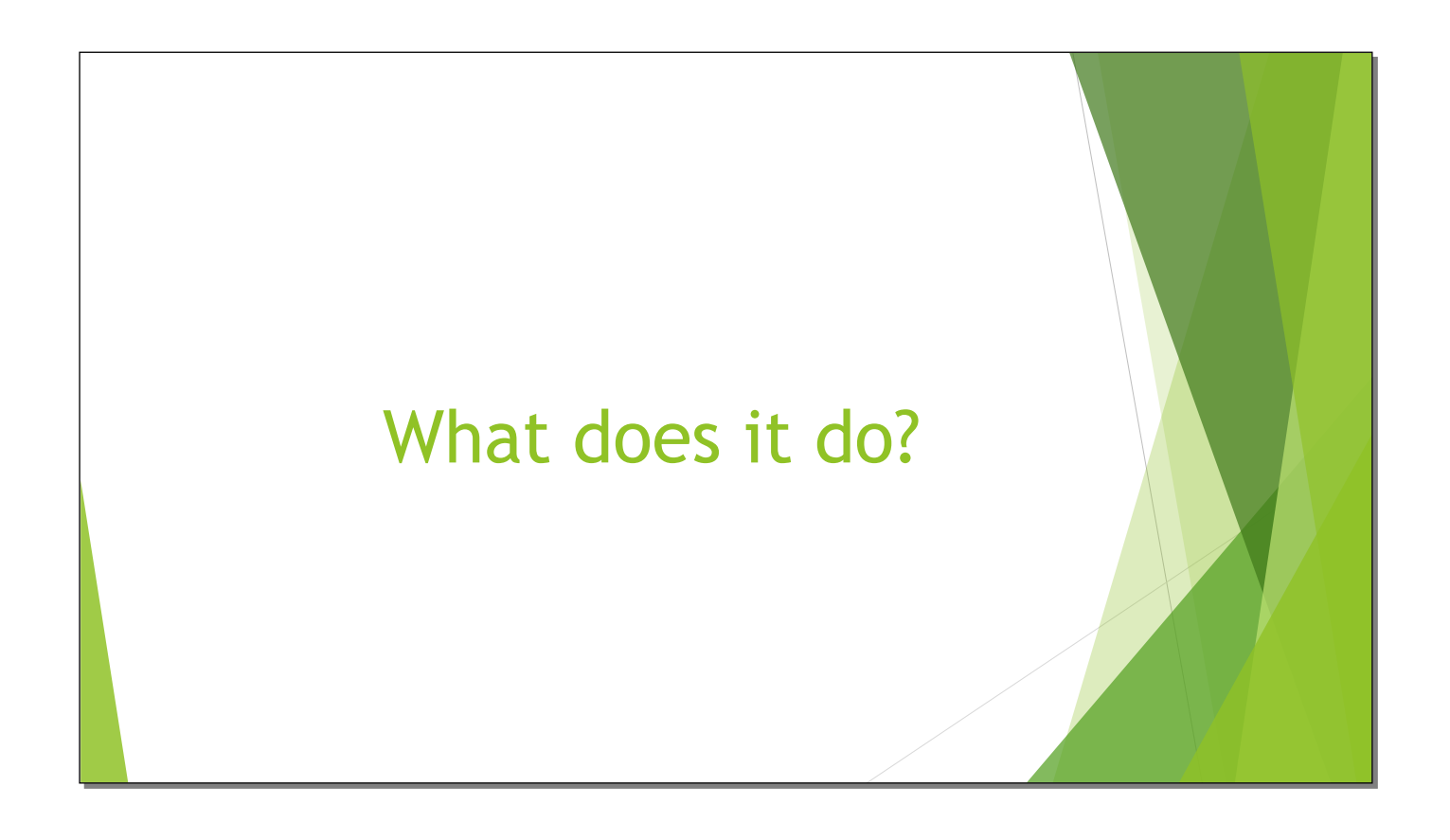

```
Slide 53
```
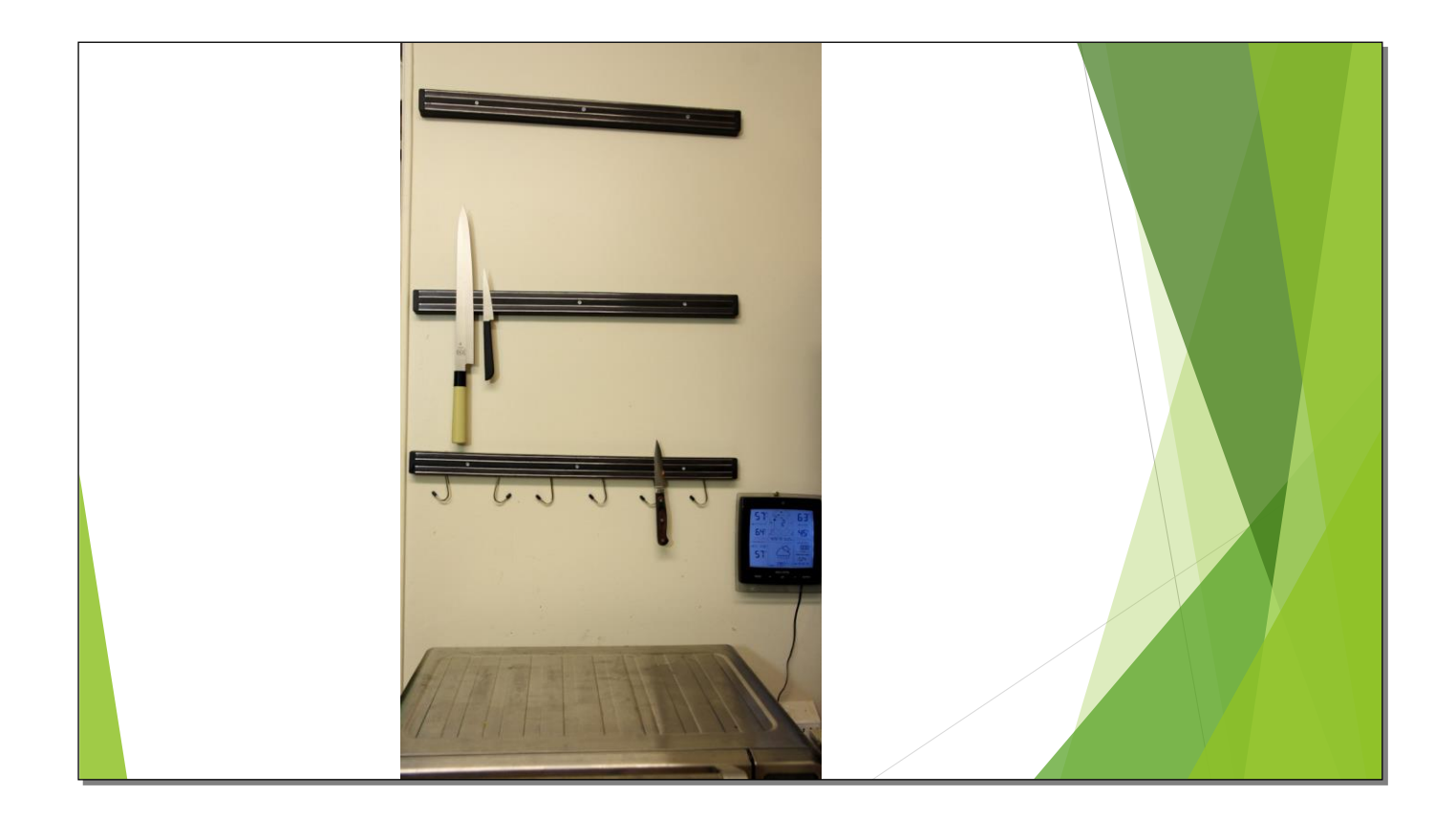

It's kind of like a Swiss Army Knife. When I first used it, I only used the knife and corkscrew. (Yes, there's no corkscrew here. Deal with it.)

```
Slide 54
```
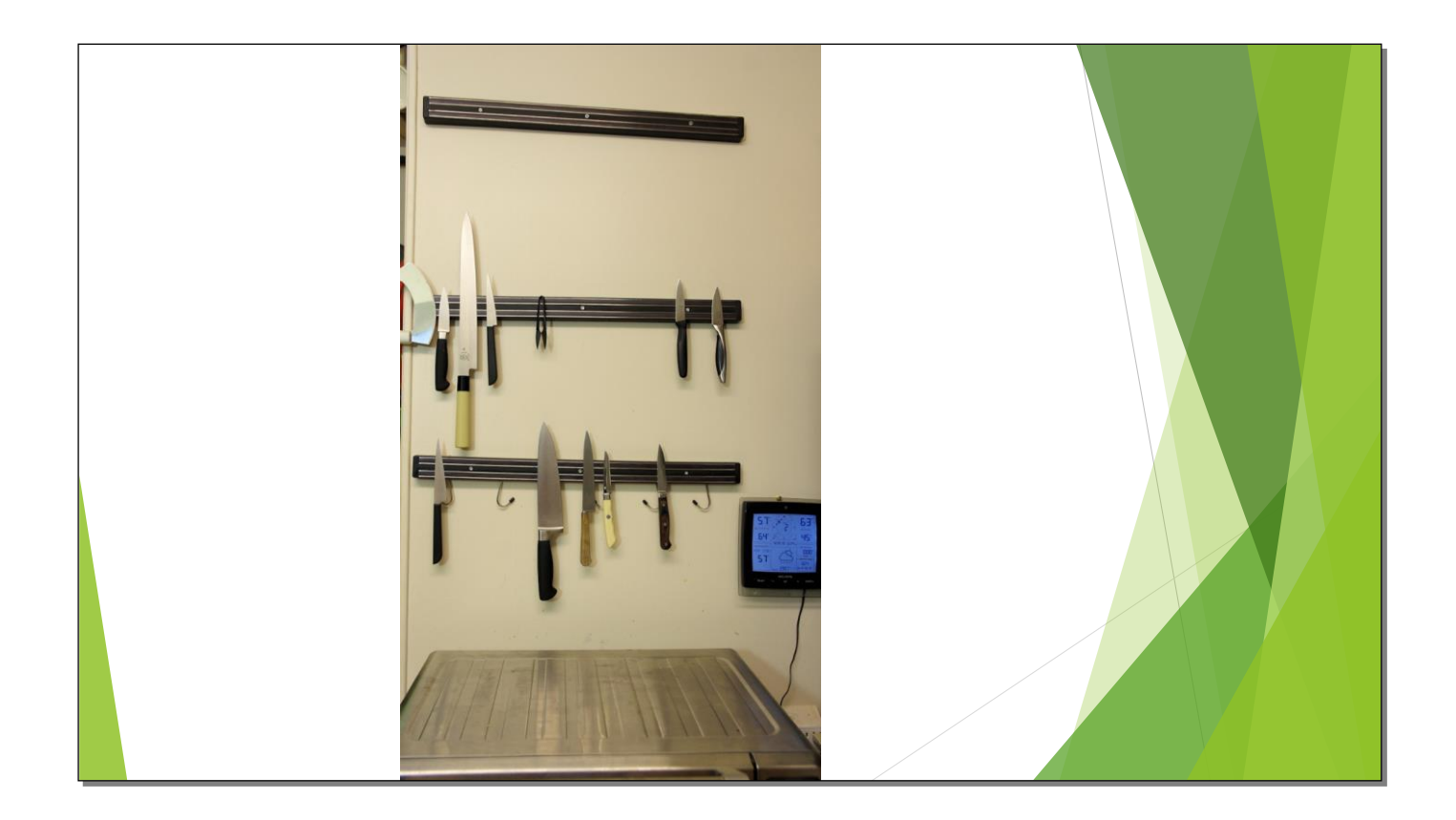

Then I found out that it did a few more things.

Slide 55

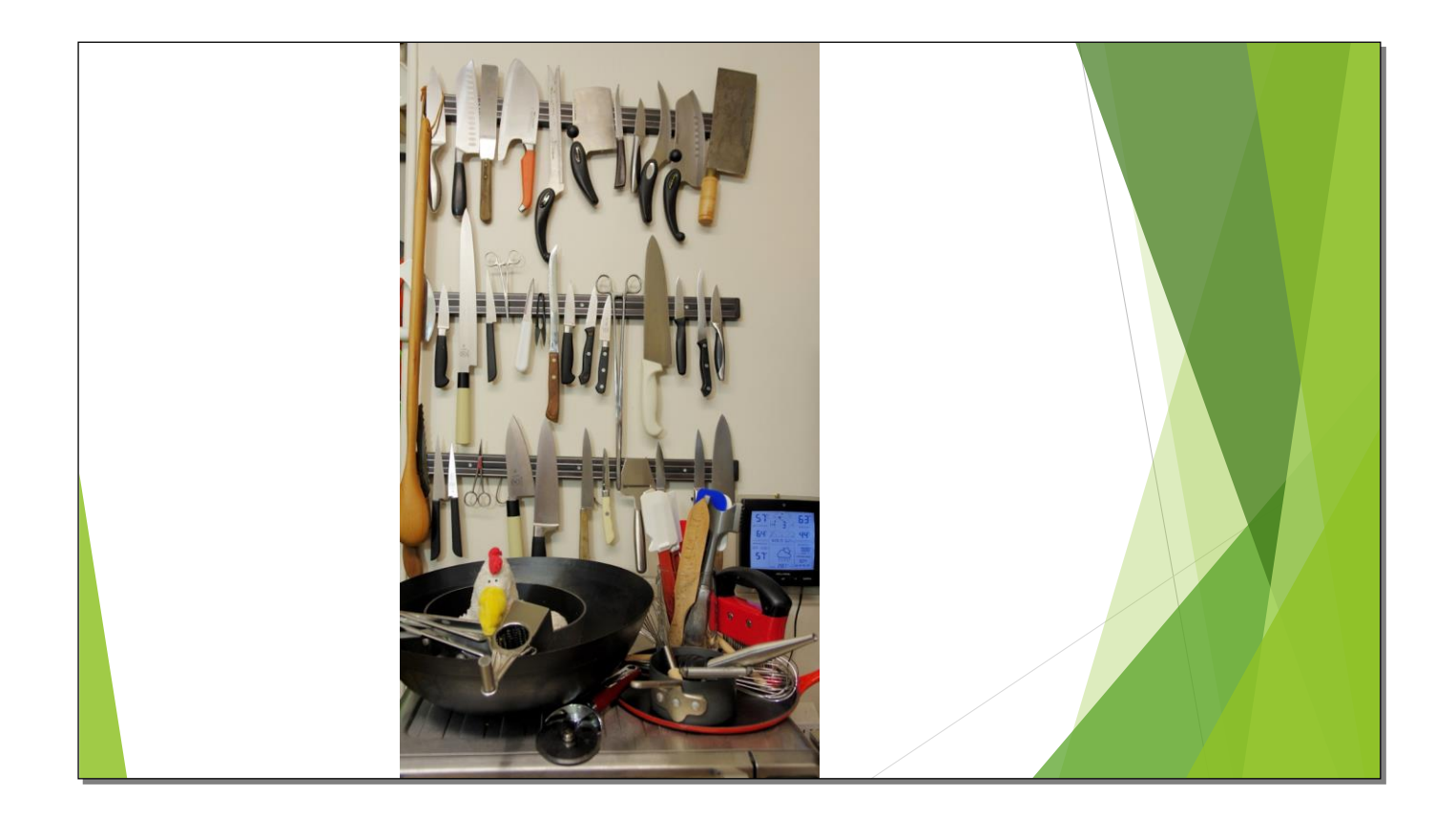

Make that a whole lot of other things. I still don't know how to use all its functions.

Slide 56

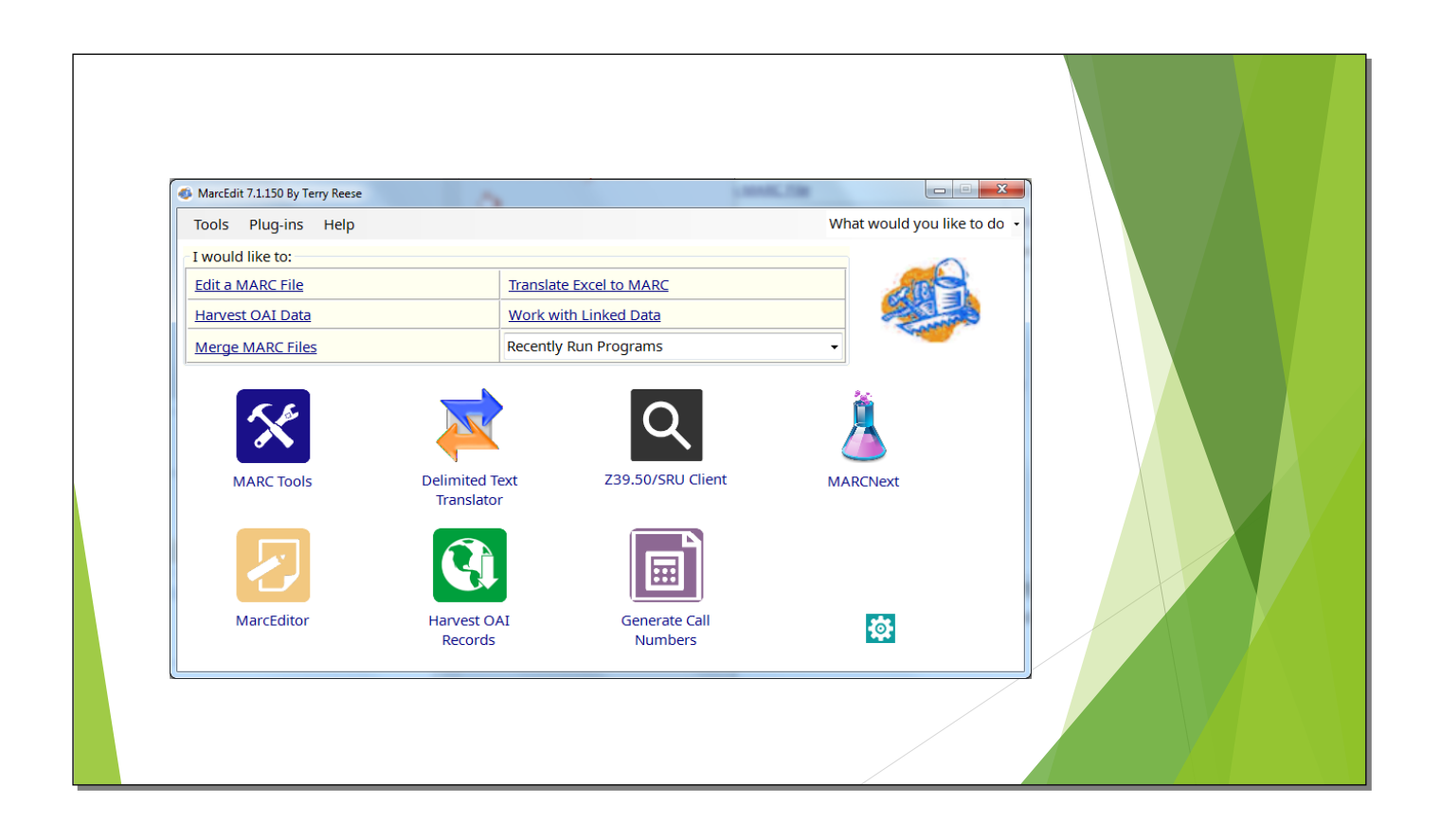

This is the main screen. Even from here you can see that it does interesting things. MarcEdit will work directly with Koha, but I haven't figured that bit out yet.

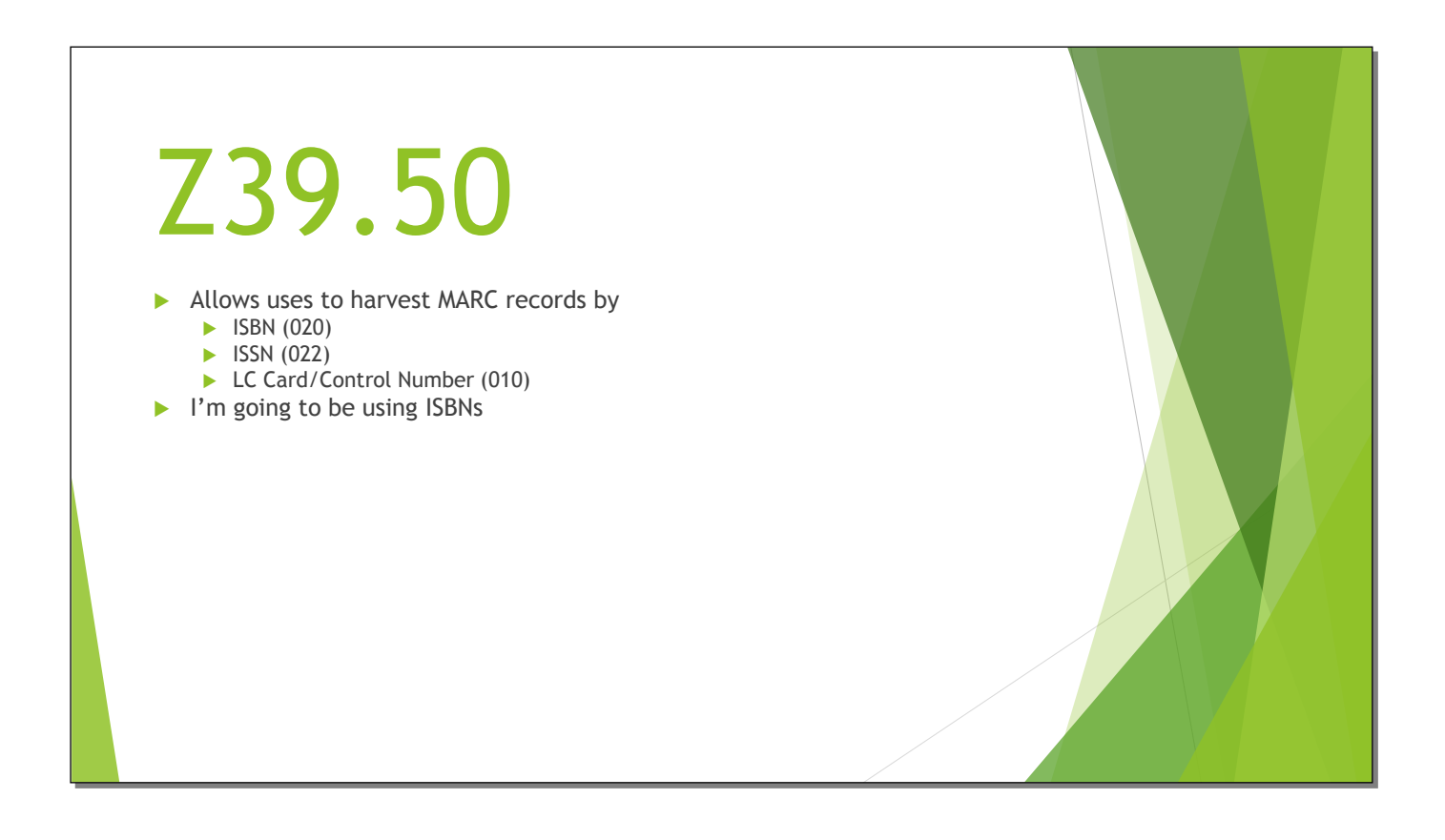

This is where you need the network connection.

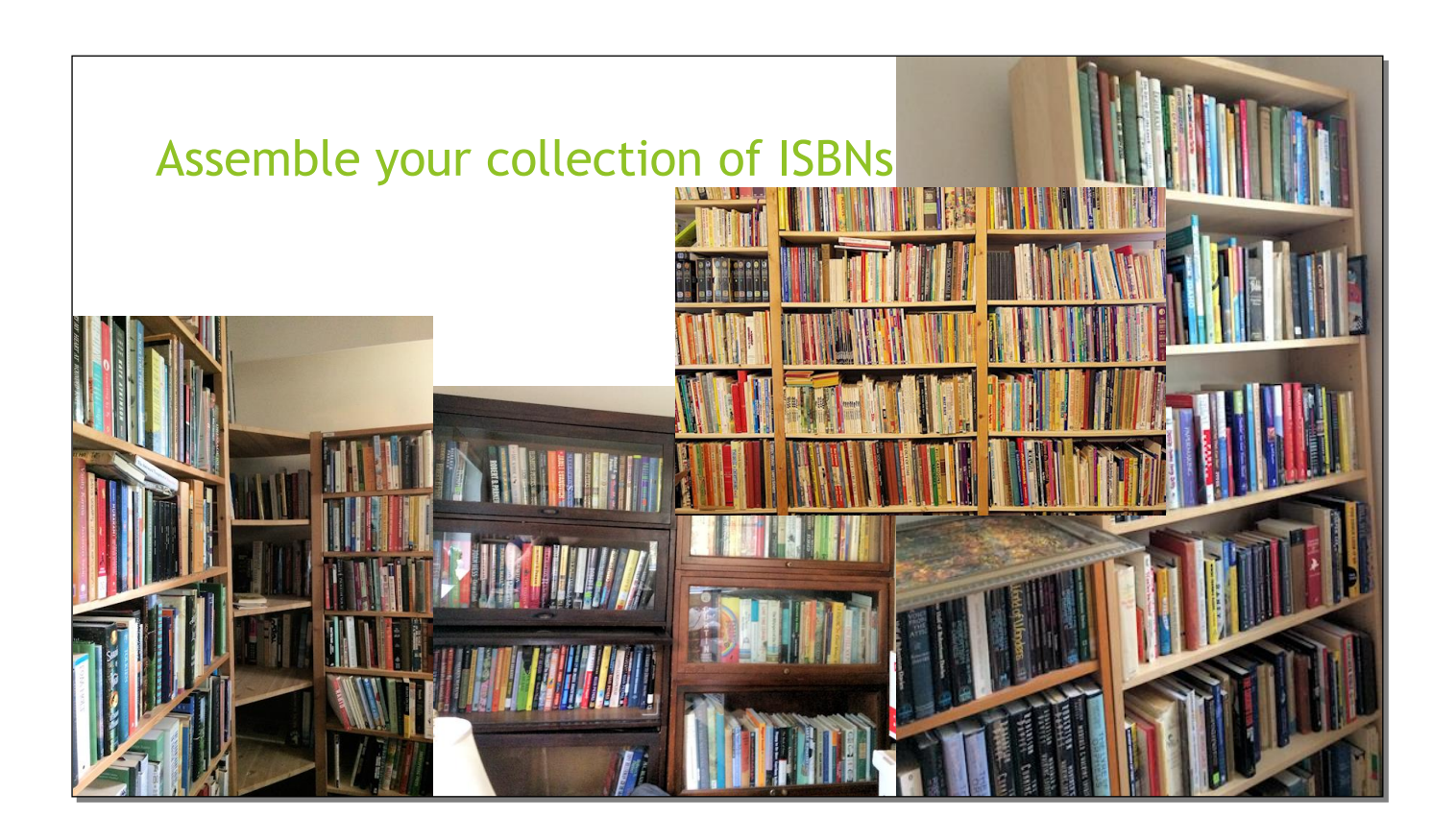

I was given my first book during the Eisenhower administration, when I was a few weeks old. My collection grew from there. Then when I was in my 50s I got married to another librarian. She, too, has a large book collection. We have more books than a lot of small library branches.

Slide 59

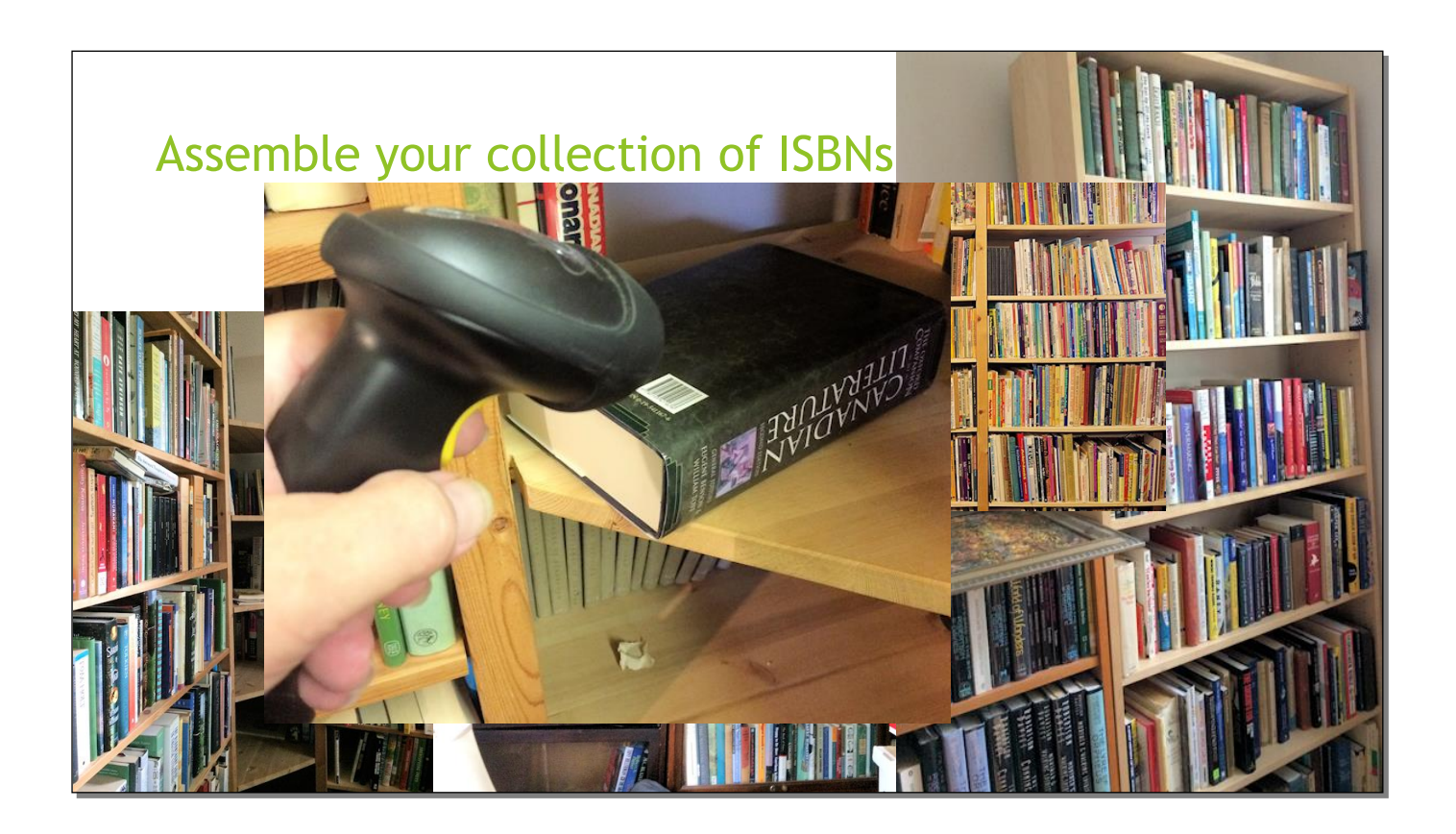

And fortunately, a lot of books have their ISBNs in barcodes on their covers. Scan the codes and you have a list of ISBNs. I didn't include a barcode scanner in my budget because you can also type them into a text file, but if you have an extra \$35 for a lowend scanner, it's well worth it. I think this wireless scanner was around \$50.

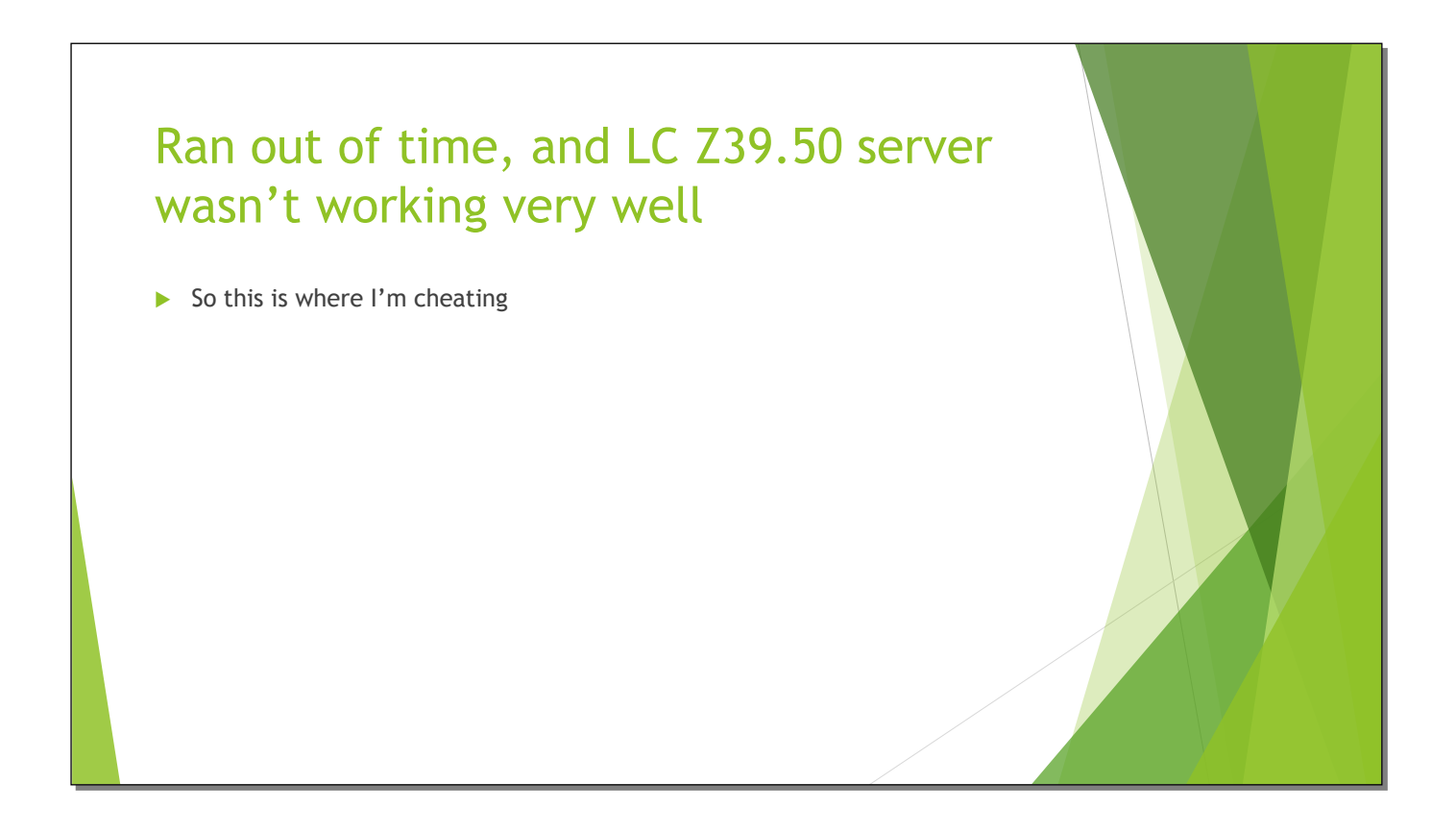

So instead of using my own collection…

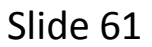

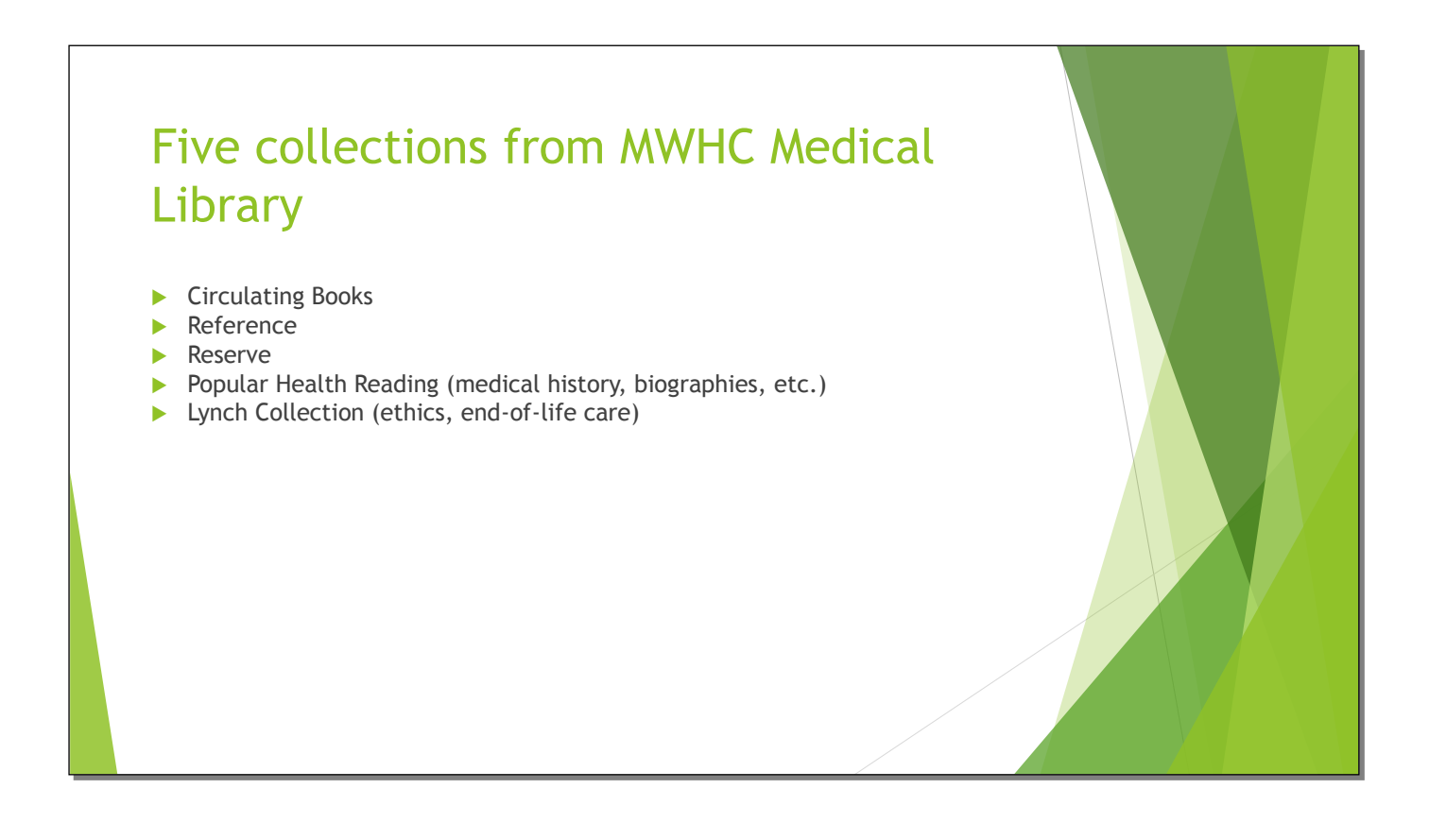

I used the library where I worked. I exported the five different itypes shown above. Popular Health Reading is our "what did you read as a child that made you want to become a nurse/doctor?" collection.

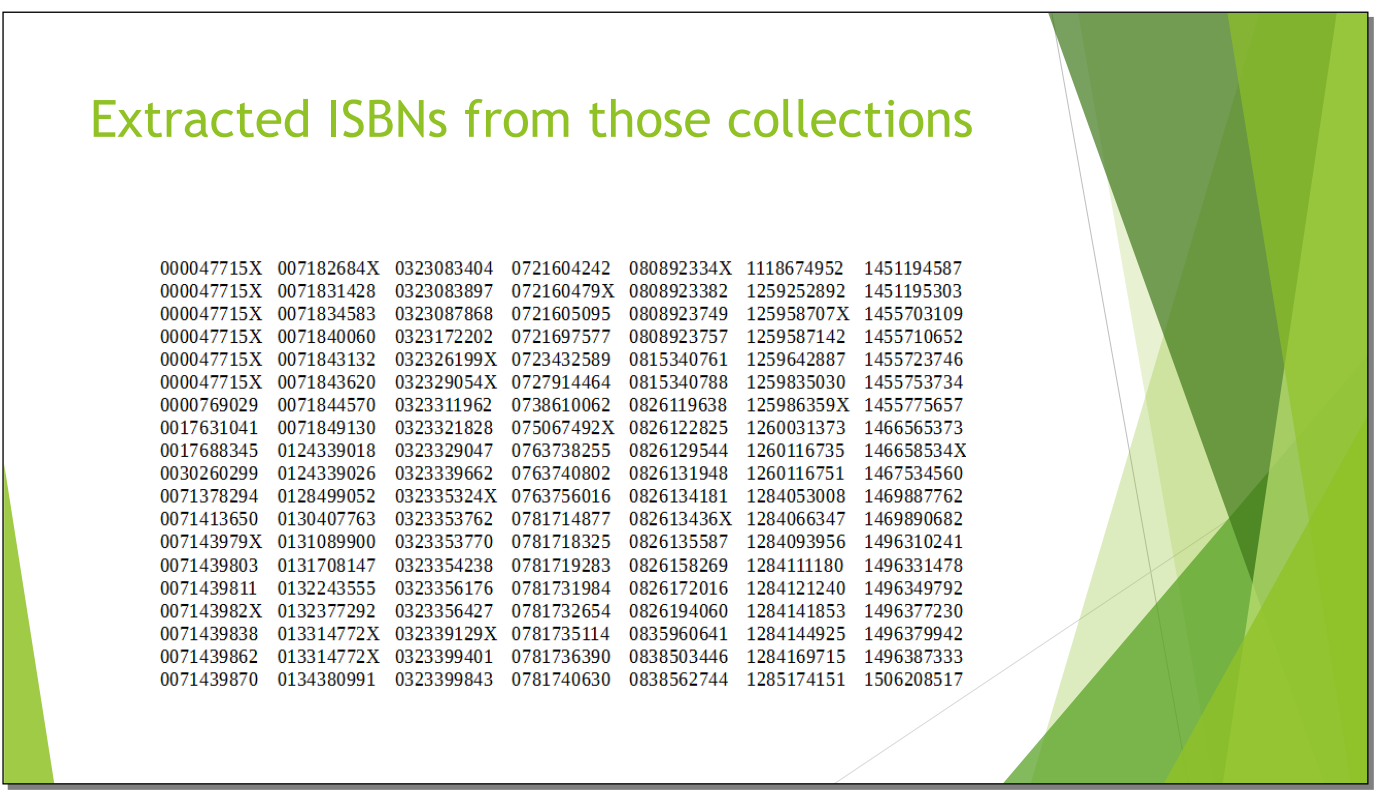

I probably could have written a report to do this, but I just dumped the text into a word processor, sorted it, and deleted everything but the 020 fields. Not fancy, but it worked.

Slide 63

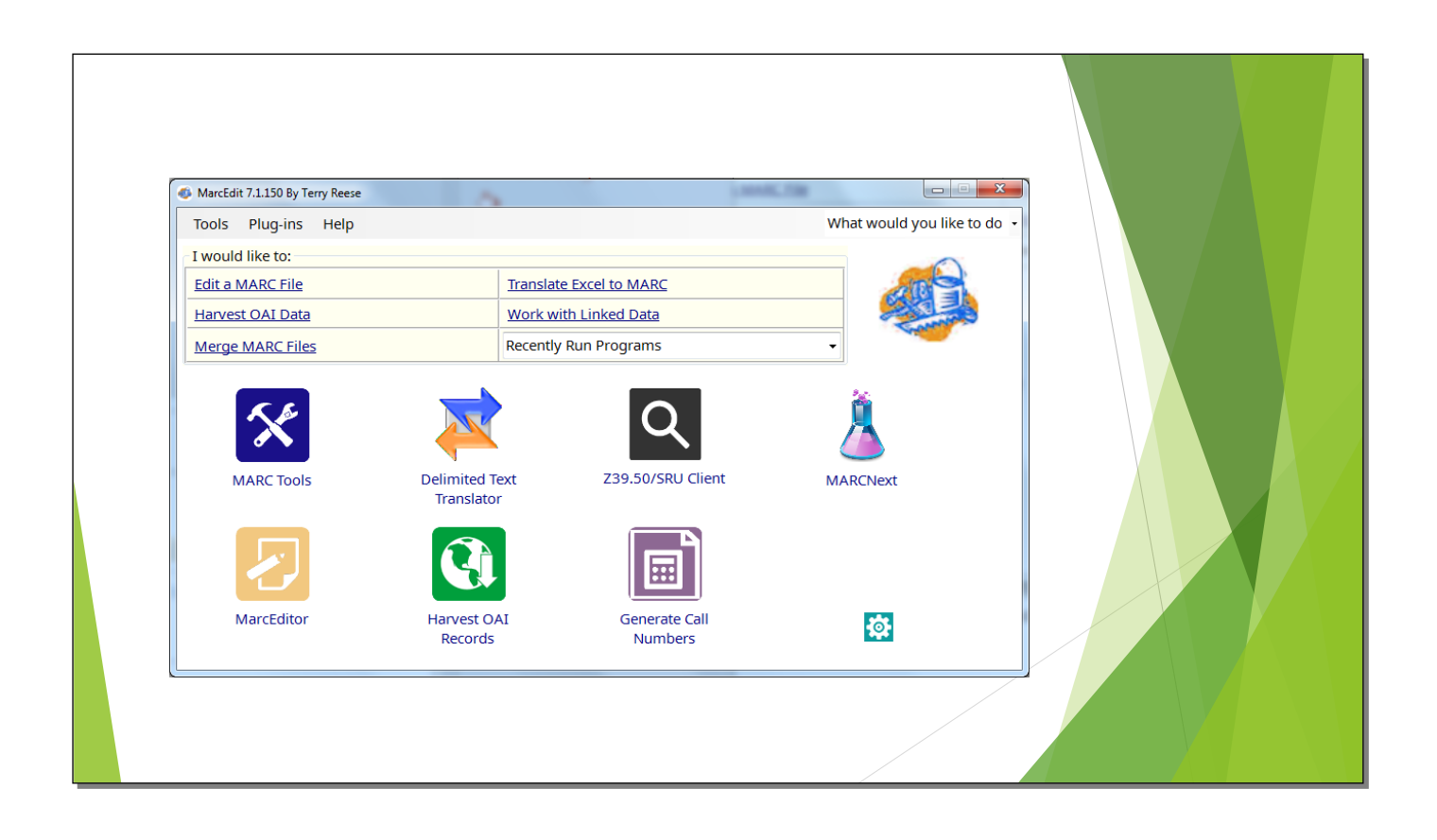

Now we're ready to use the Z39.50 client.

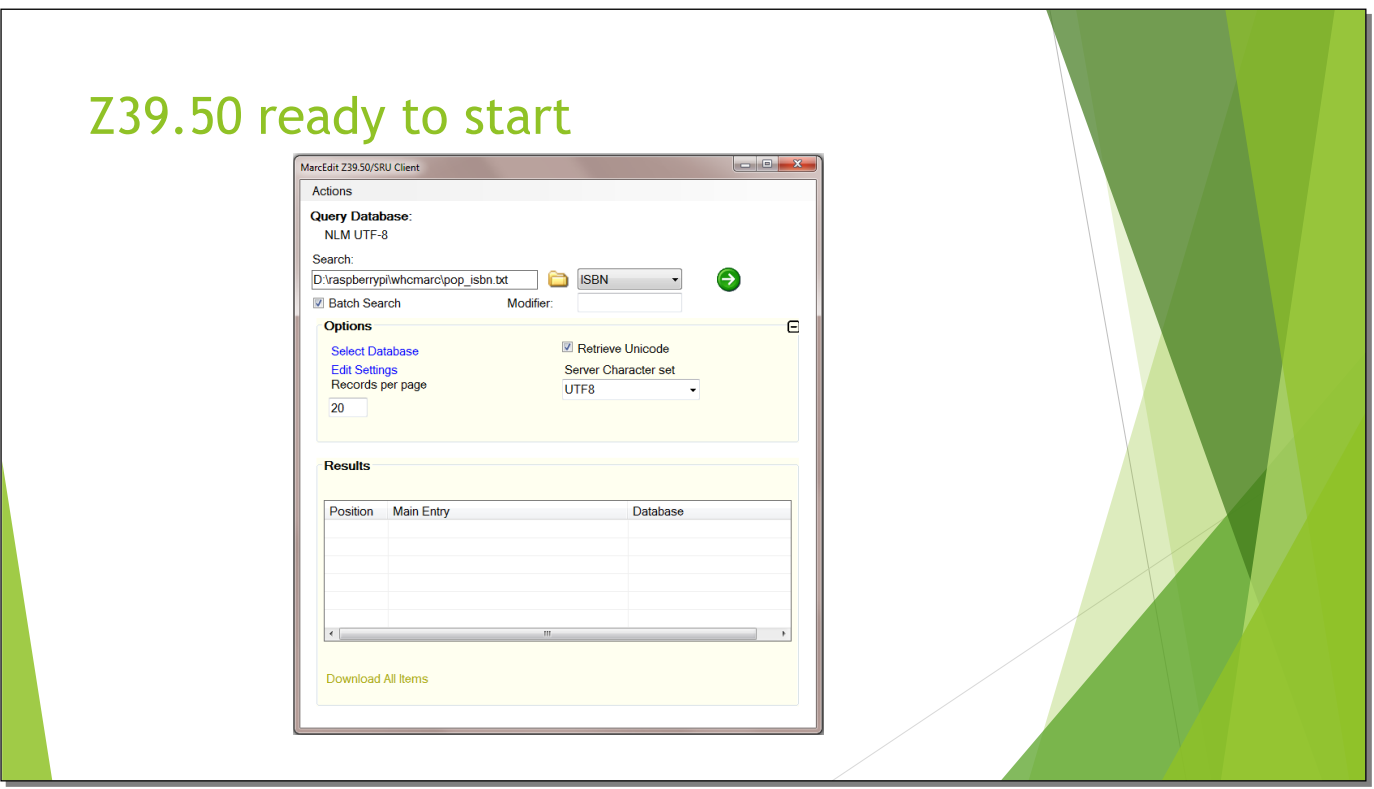

I'm using our Popular Health Reading collection for this example.

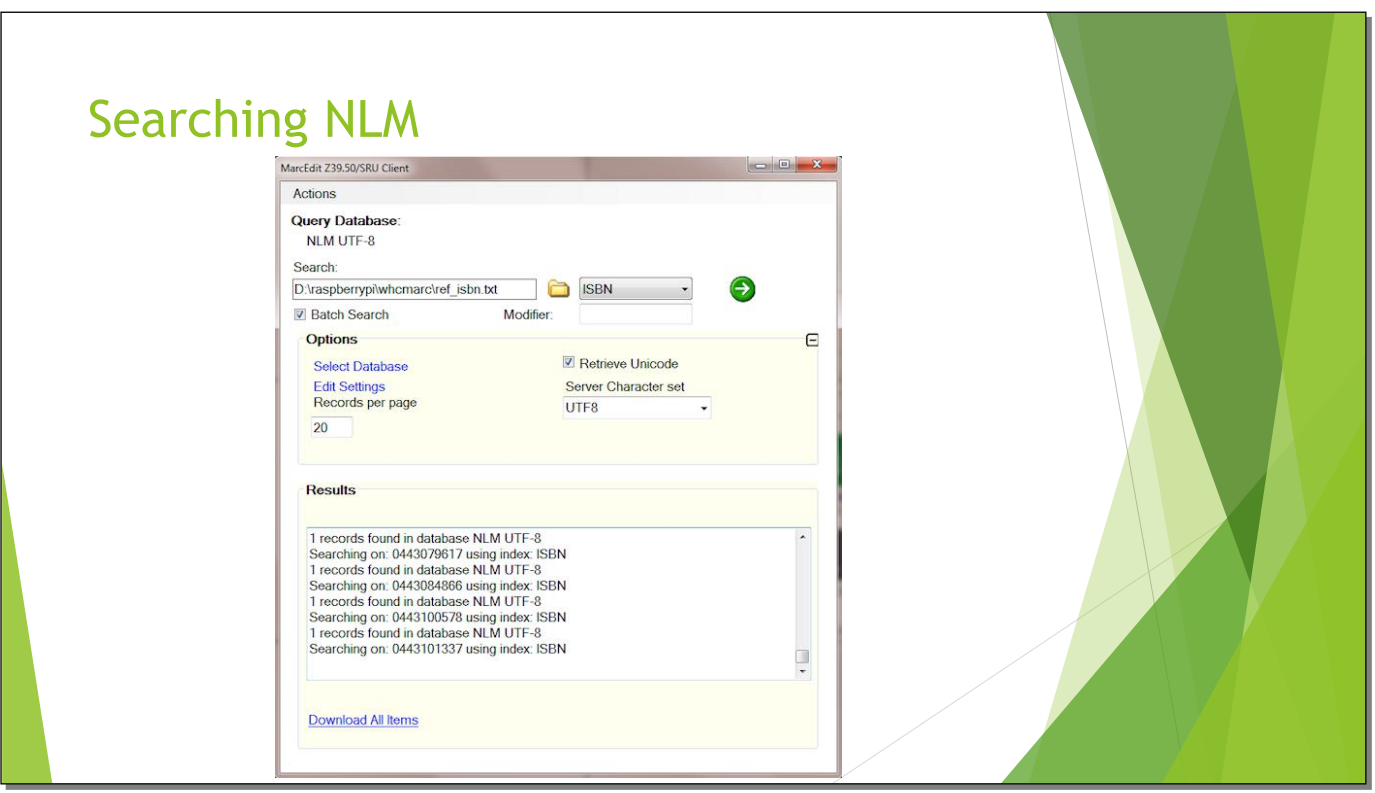

Wait a minute—now I'm using the reference collection. I told you the continuity wasn't great.

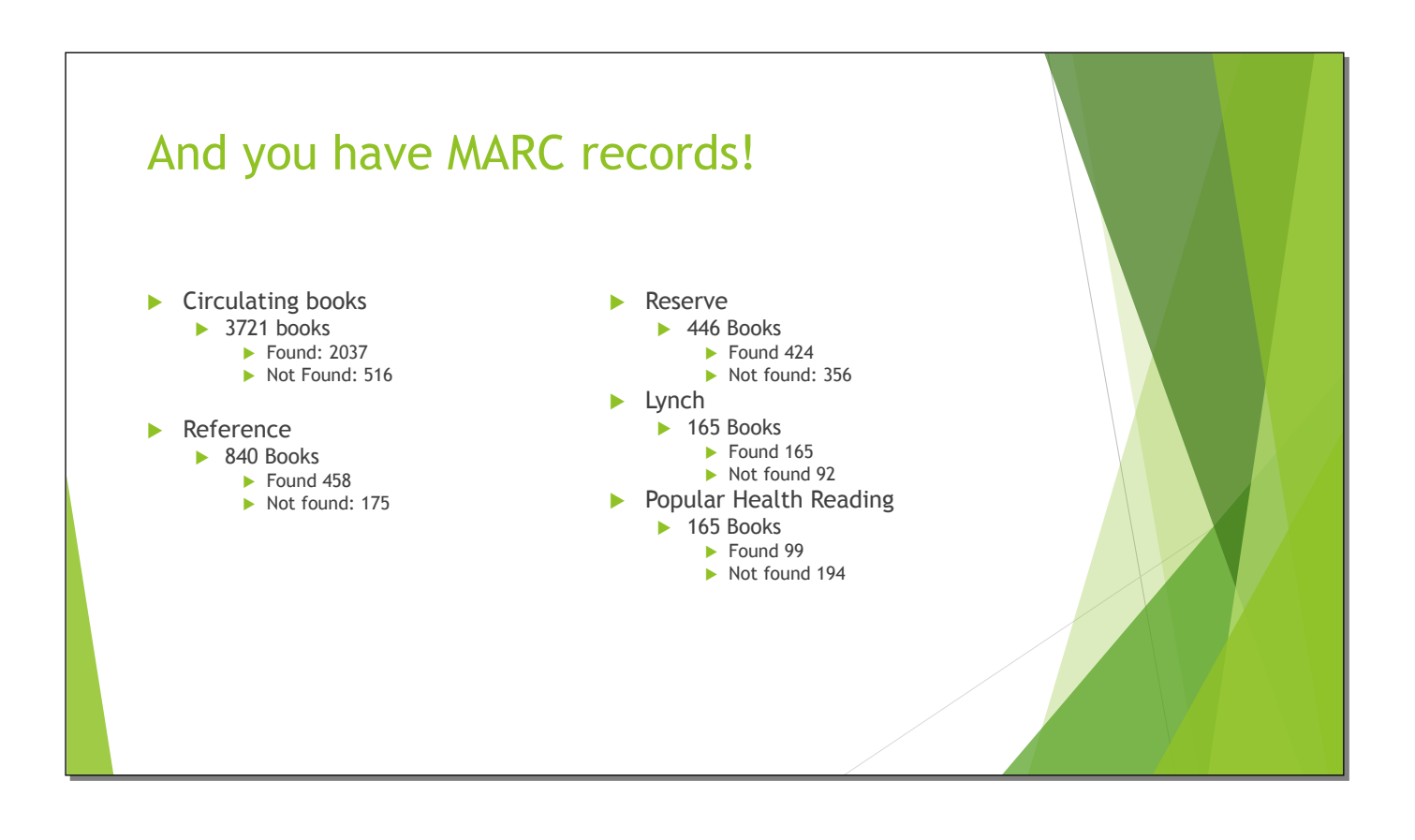

This was just from the ISBNs. MarcEdit gives you a list of numbers not found, so you can run those in another Z39.50 server, use their LCCNs, etc.

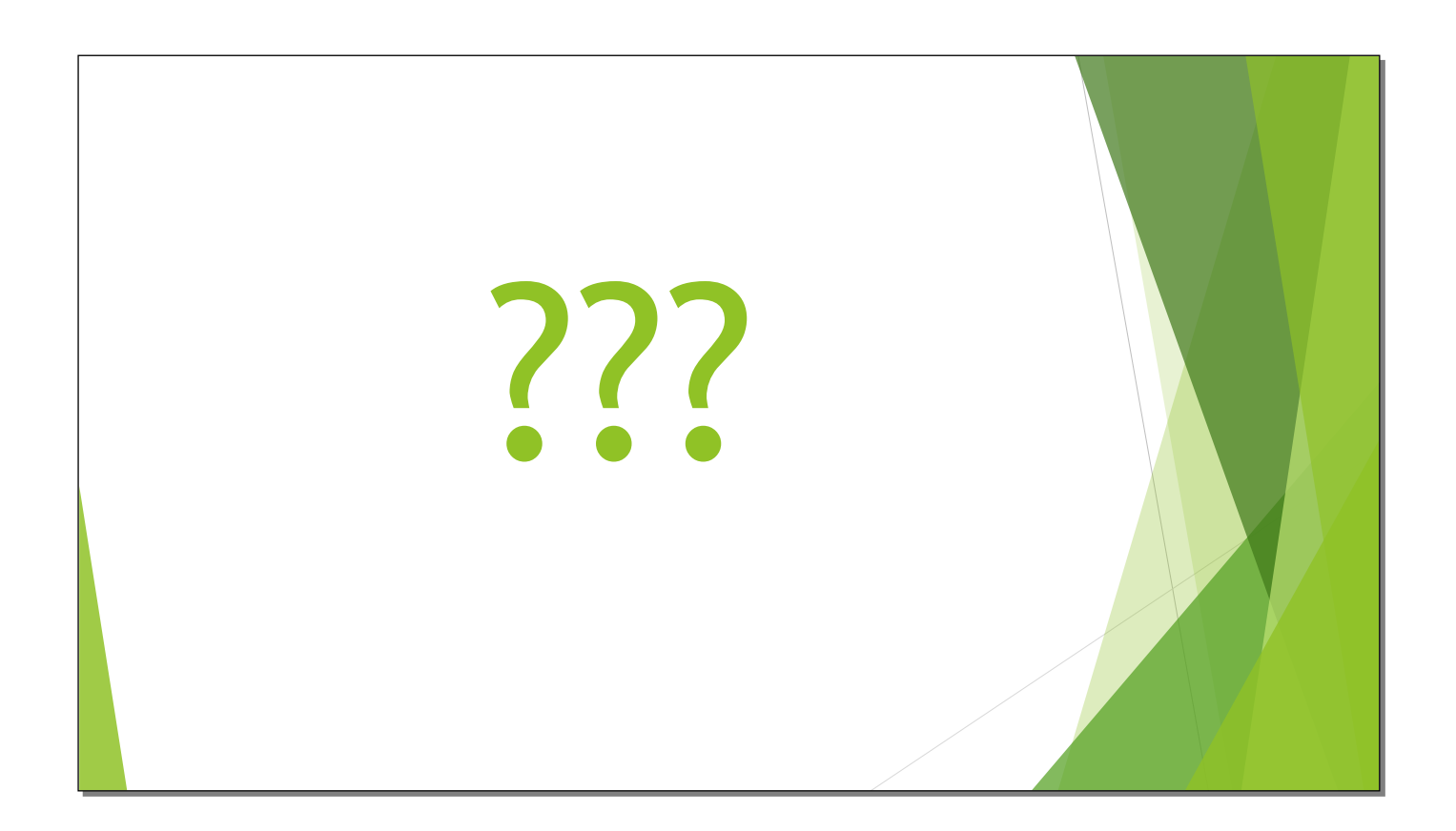

These numbers don't add up. Partly it's because some books have ISBN-10s and ISBN-13s, and partly for reasons I don't know.

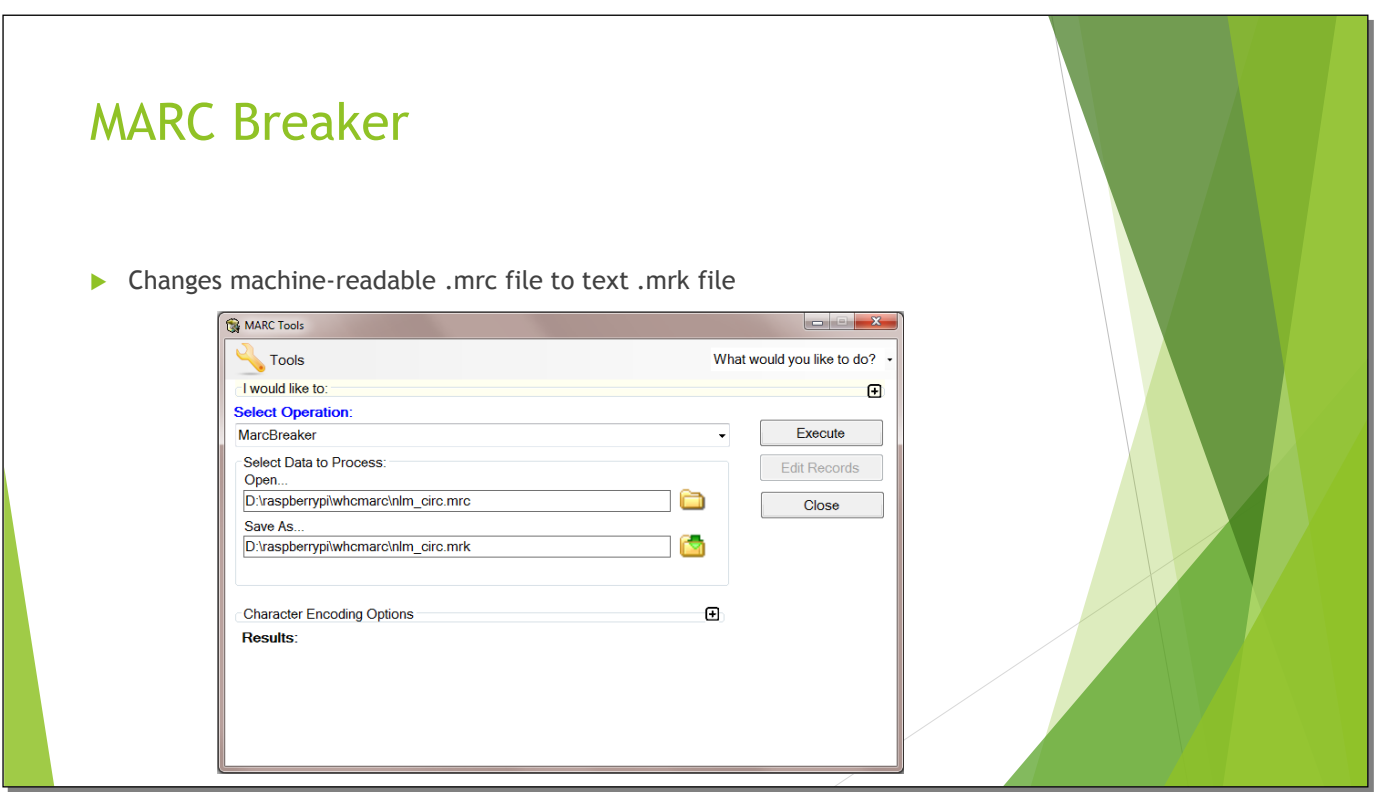

Another great feature of MarcEdit is Marc Breaker.

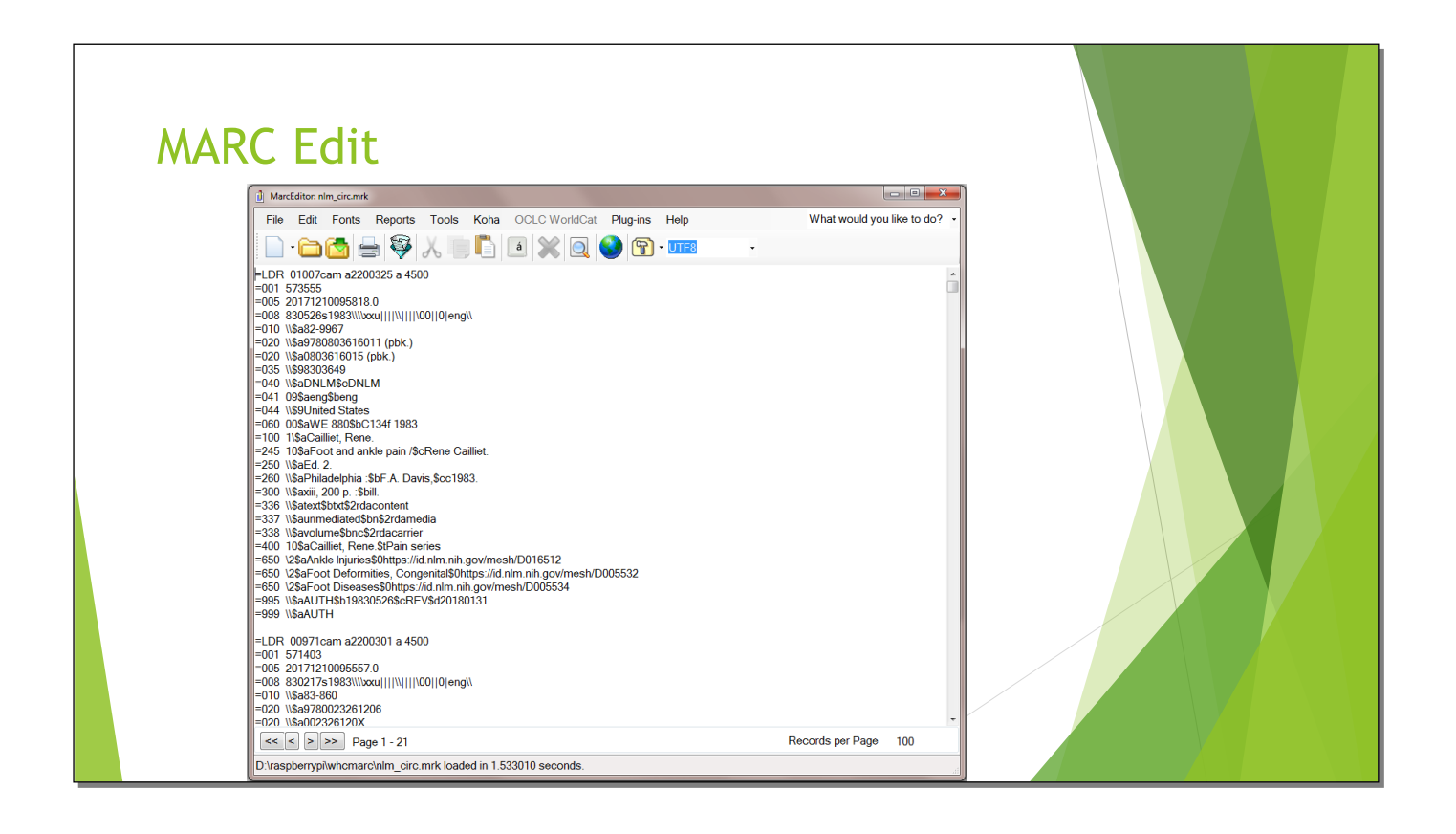

Yep, that's a MARC record. Since this is a medical library, we're using 060 call numbers from the NLM system.

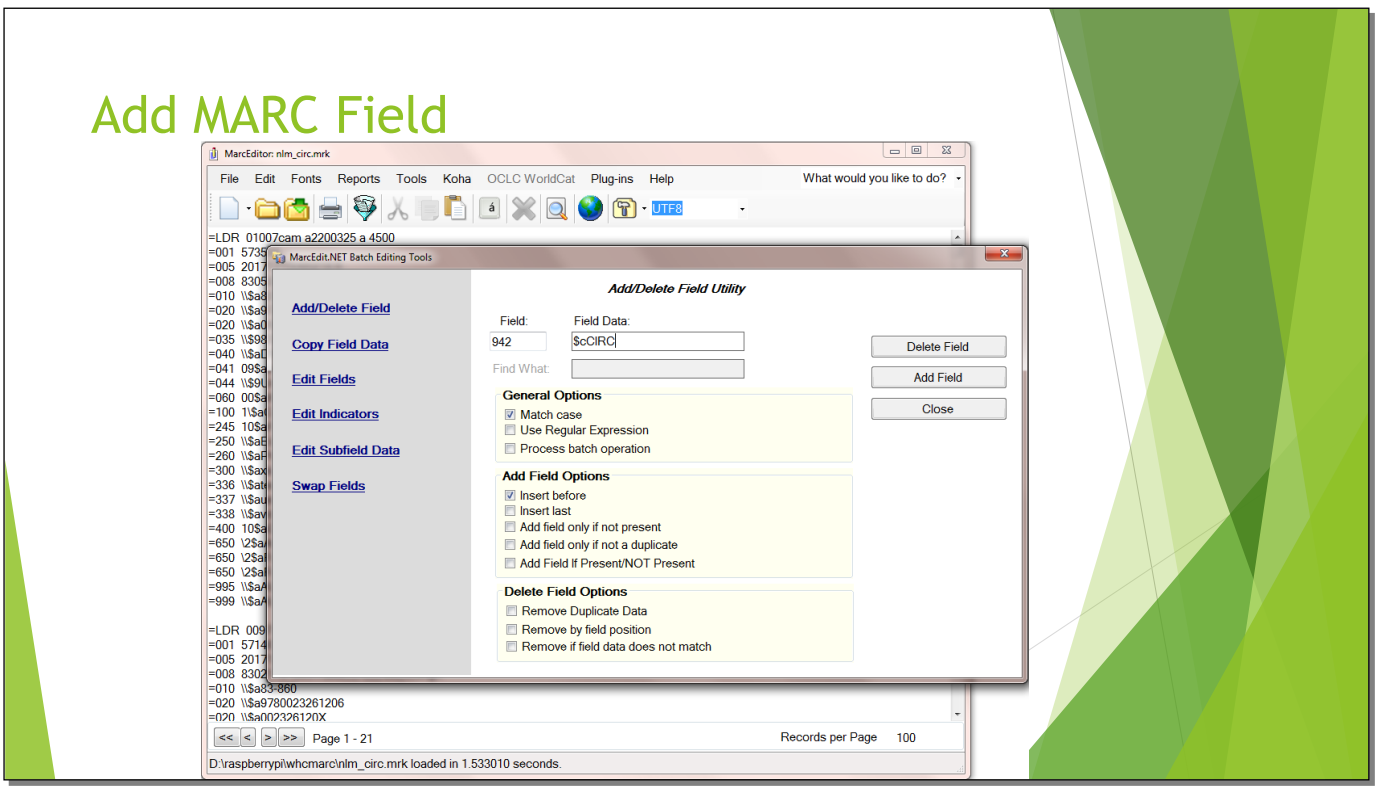

Koha really wants a 942\$c field, the default item type. If you go to Add/Delete Field, you can add it. I could also have added the 942\$2, default classification system, at the same time. Oh well.

Slide 71

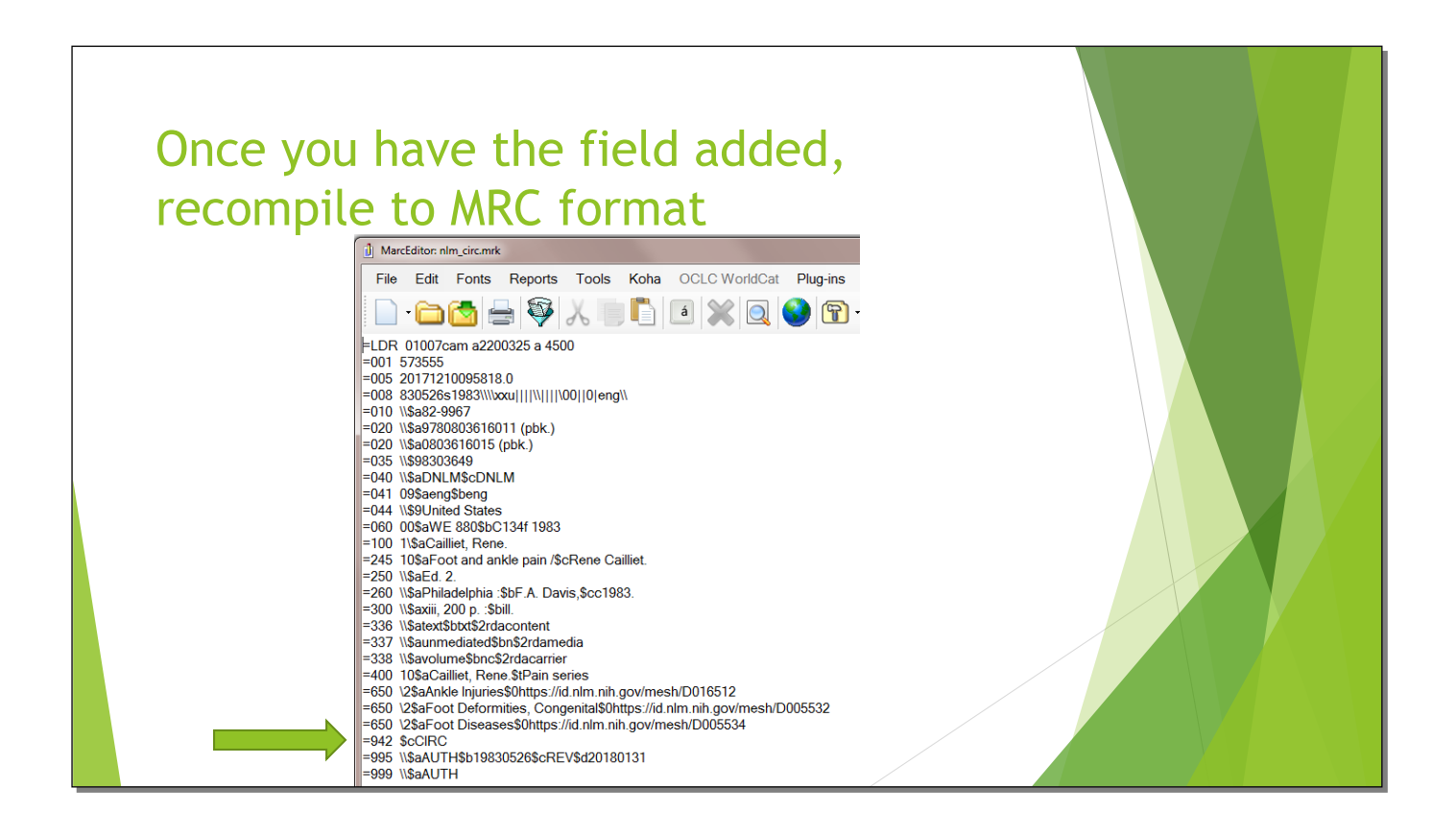

There it is!

Slide 72

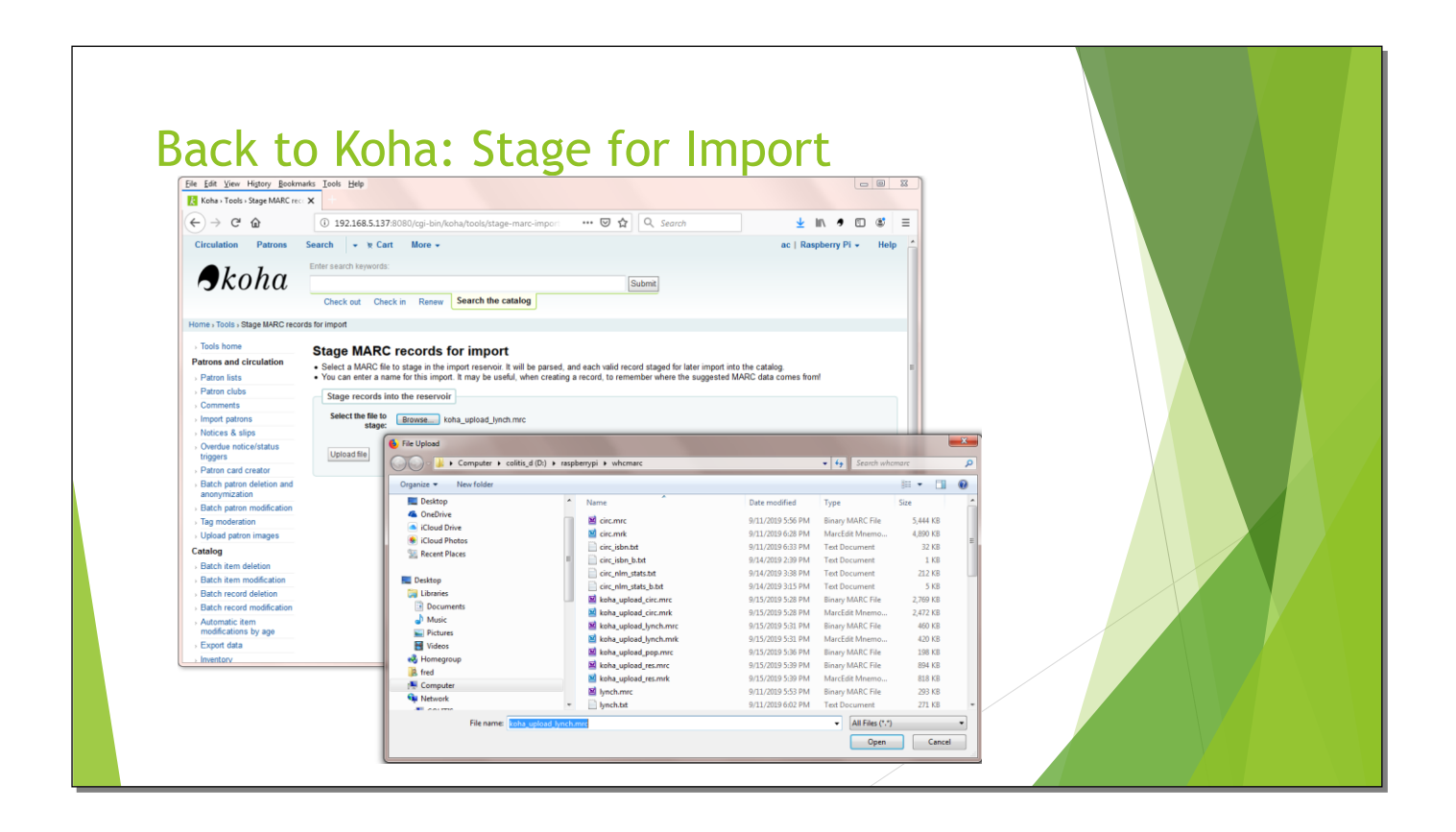

Now I'm uploading the Lynch collection.
Slide 73

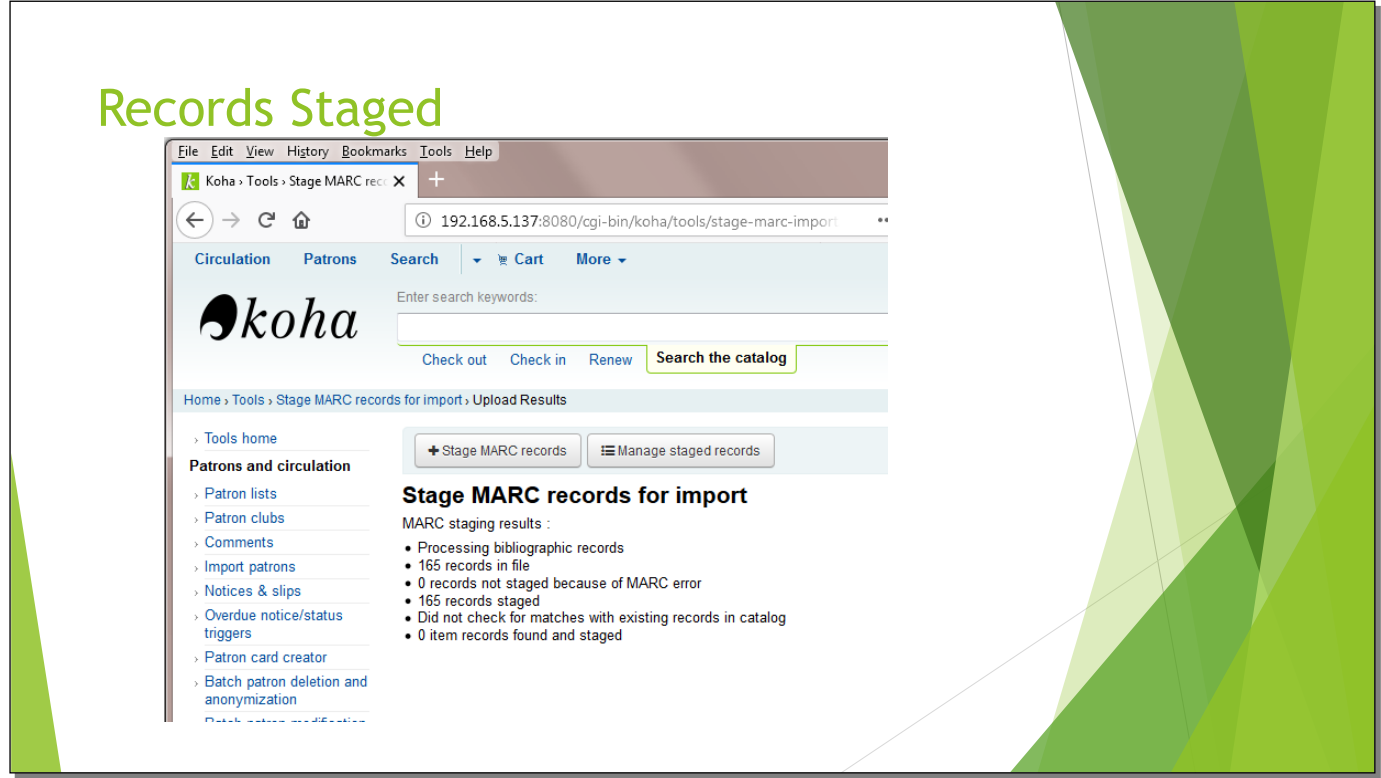

Everything uploaded correctly.

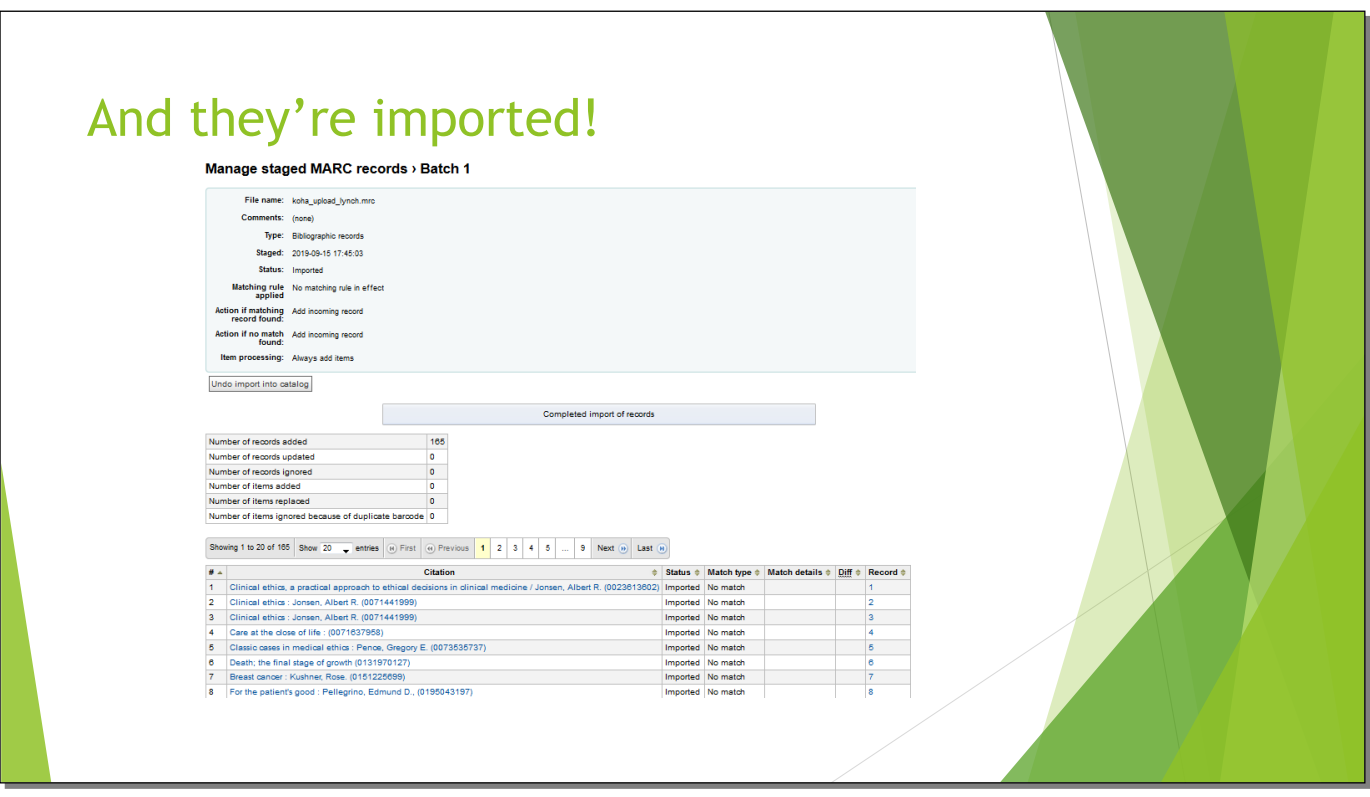

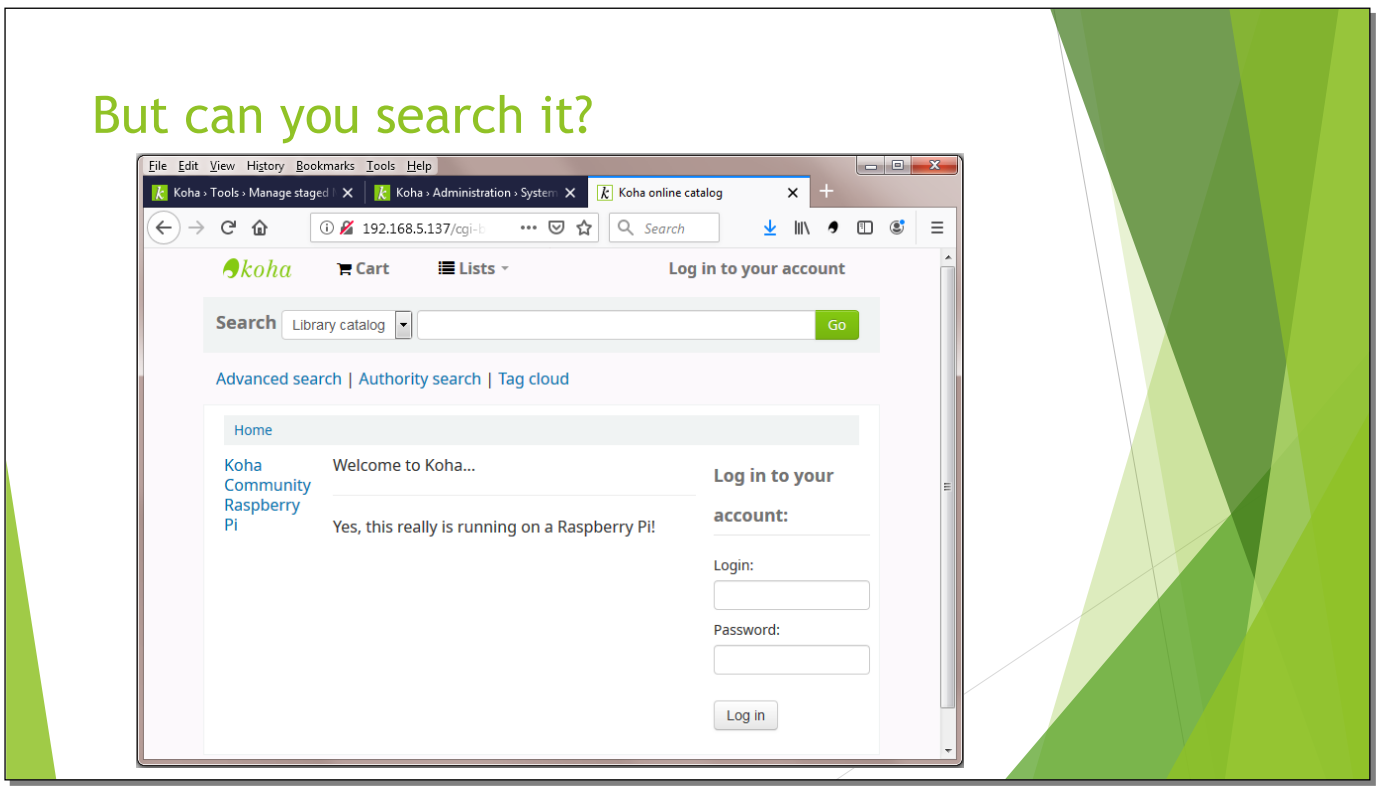

That's a fairly bare home OPAC screen, but you can change it. At this point, I had loaded all the MARC records into the system.

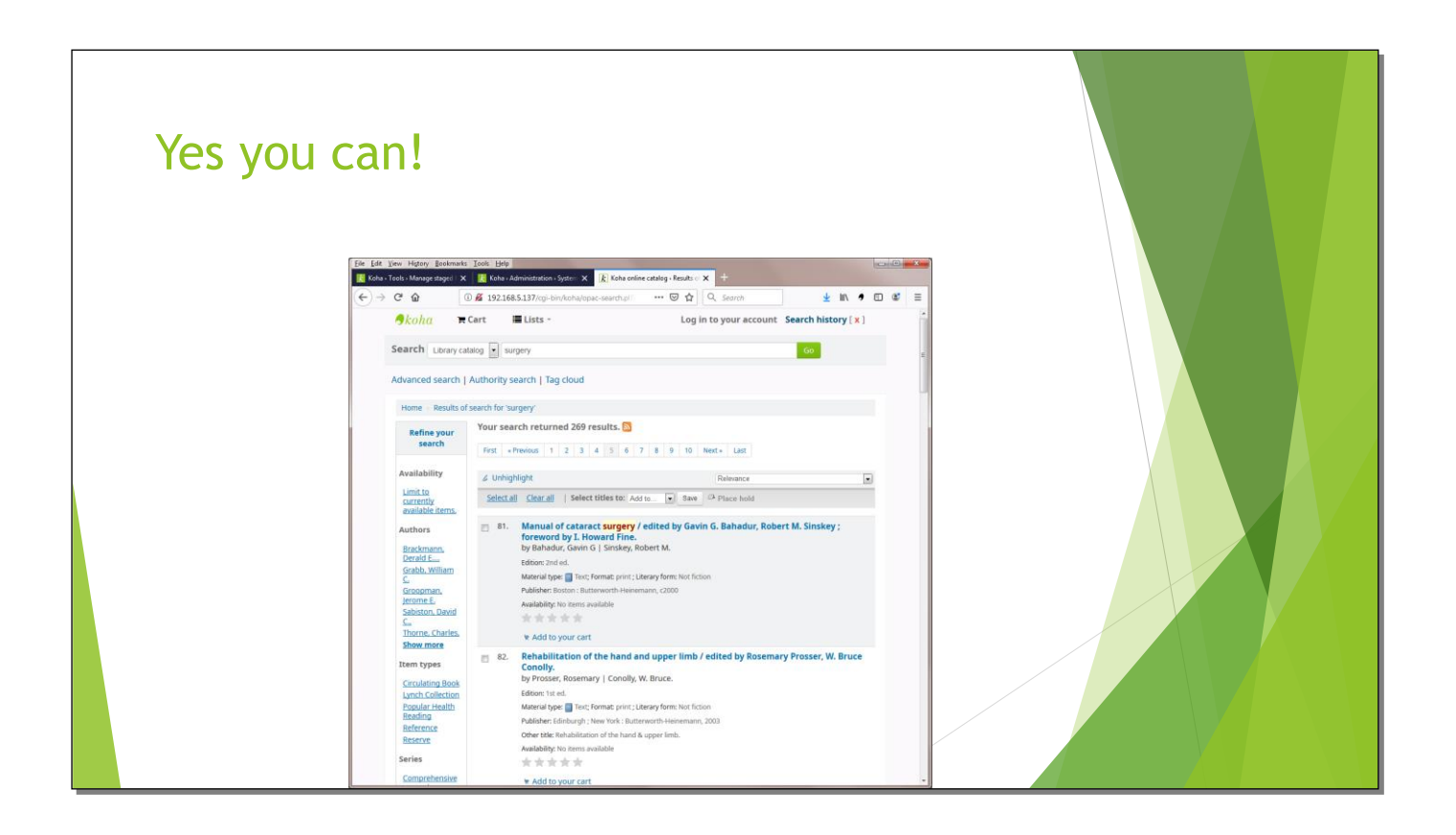

Not surprisingly for a medical library, the keyword "surgery" brings up a lot of titles.

## That's all for now...

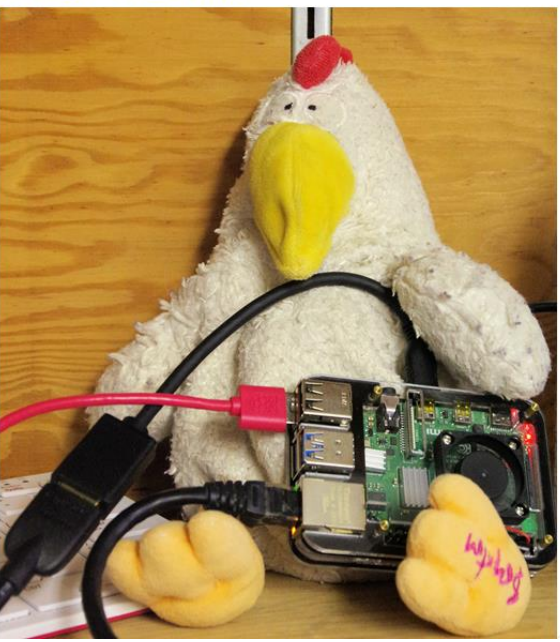

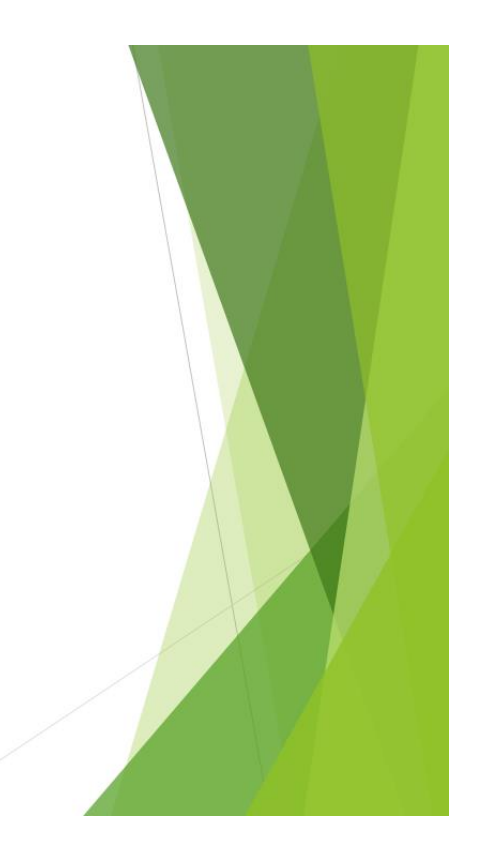